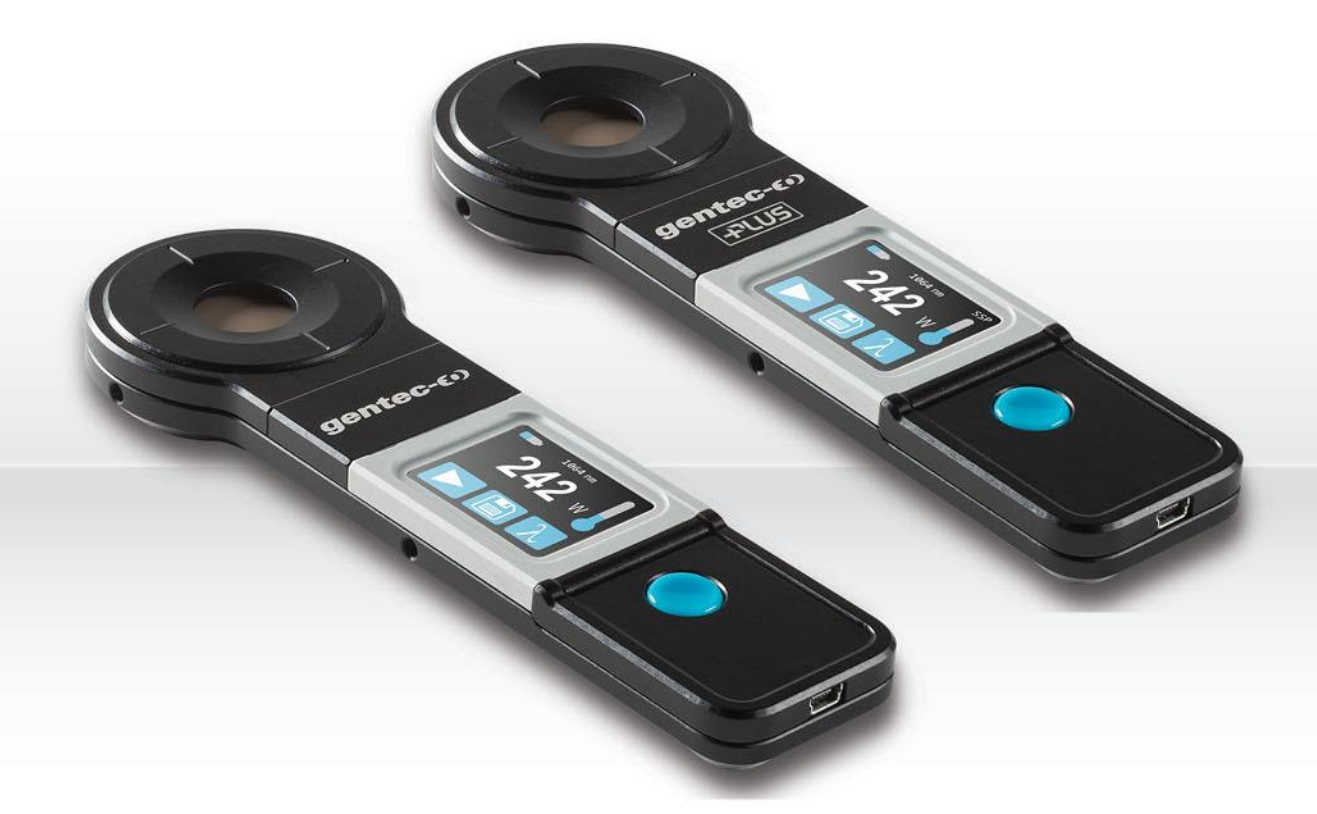

# USER MANUALI PRONTO-50 and PRONTO-250 series | Pocket-Size Power Probes

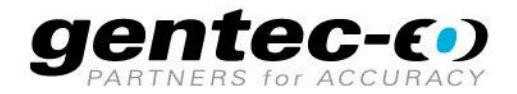

### **WARRANTY**

#### <span id="page-1-0"></span>**First Year Warranty**

The Gentec-EO thermal power detectors carry a one-year warranty (from date of shipment) against material and/or workmanship defects when used under normal operating conditions. The warranty does not cover recalibration, or damages related to misuse.

Gentec-EO will repair or replace at our option any PRONTO which proves to be defective during the warranty period; except in the case of product misuse.

Any unauthorized alteration or repair of the product is also not covered by the warranty.

The manufacturer is not liable for consequential damages of any kind.

In the case of a malfunction, contact your local Gentec-EO distributor or the nearest Gentec-EO office to obtain a return authorization number. Return the material to the appropriate address below.

#### **Contacting Gentec Electro-Optics Inc.**

To help us answer your calls more efficiently please have the model number of the detector you are using ready before calling Customer Support.

> Gentec Electro-Optics, Inc. 445, St-Jean-Baptiste, Suite 160 Québec, QC Canada, G2E 5N7

> Tel: (418) 651-8003 Fax: (418) 651-1174 E-mail: [service@gentec-eo.com](mailto:service@gentec-eo.com) Website: [gentec-eo.com](https://gentec-eo.com/)

#### **Lifetime Warranty**

Gentec-EO will guarantee any PRONTO detector for its lifetime, as long as it has been returned for recalibration annually, from the shipment date. This warranty includes parts and labor for all routine repairs including normal wear under normal operating conditions.

Gentec-EO will inspect and repair the detector during the annual recalibration. Repairs at other times will be at Gentec-EO's option.

The cost of annual recalibration, or consequential damages from using the detector, is not included.

The only condition is that the detector must not have been subject to unauthorized service or damaged by misuse. Misuse would include, but is not limited to: laser exposure outside Gentec-EO's published specifications, physical damage due to improper handling, and exposure to hostile environments. Hostile environments would include, but are not limited to: excessive temperature, vibration, humidity, or surface contaminants; exposure to flame, solvents or water; and connection to improper electrical voltage.

### **SAFETY INFORMATION**

<span id="page-2-0"></span>Do not use the PRONTO if the device or the detector looks damaged, or if you suspect that the PRONTO is not operating properly.

The user must wait for a while before handling these detectors after power is applied. Surfaces of the detector get very hot and there is a risk of injury if they are not allowed to cool down.

- NOTE: This equipment has been tested and found to comply with the limits for a Class A digital device, pursuant to part 15 of the FCC Rules. These limits are designed to provide reasonable protection against harmful interference when the equipment is operated in a commercial environment. This equipment generates, uses, and can radiate radio frequency energy and, if not installed and used in accordance with the instruction manual, may cause harmful interference to radio communications. Operation of this equipment in a residential area is likely to cause harmful interference in which case the user will be required to correct the interference at his own expense.
- Caution: Changes or modifications not expressly approved in writing by Gentec-EO Inc. may void the user's authority to operate this equipment.

<span id="page-3-0"></span>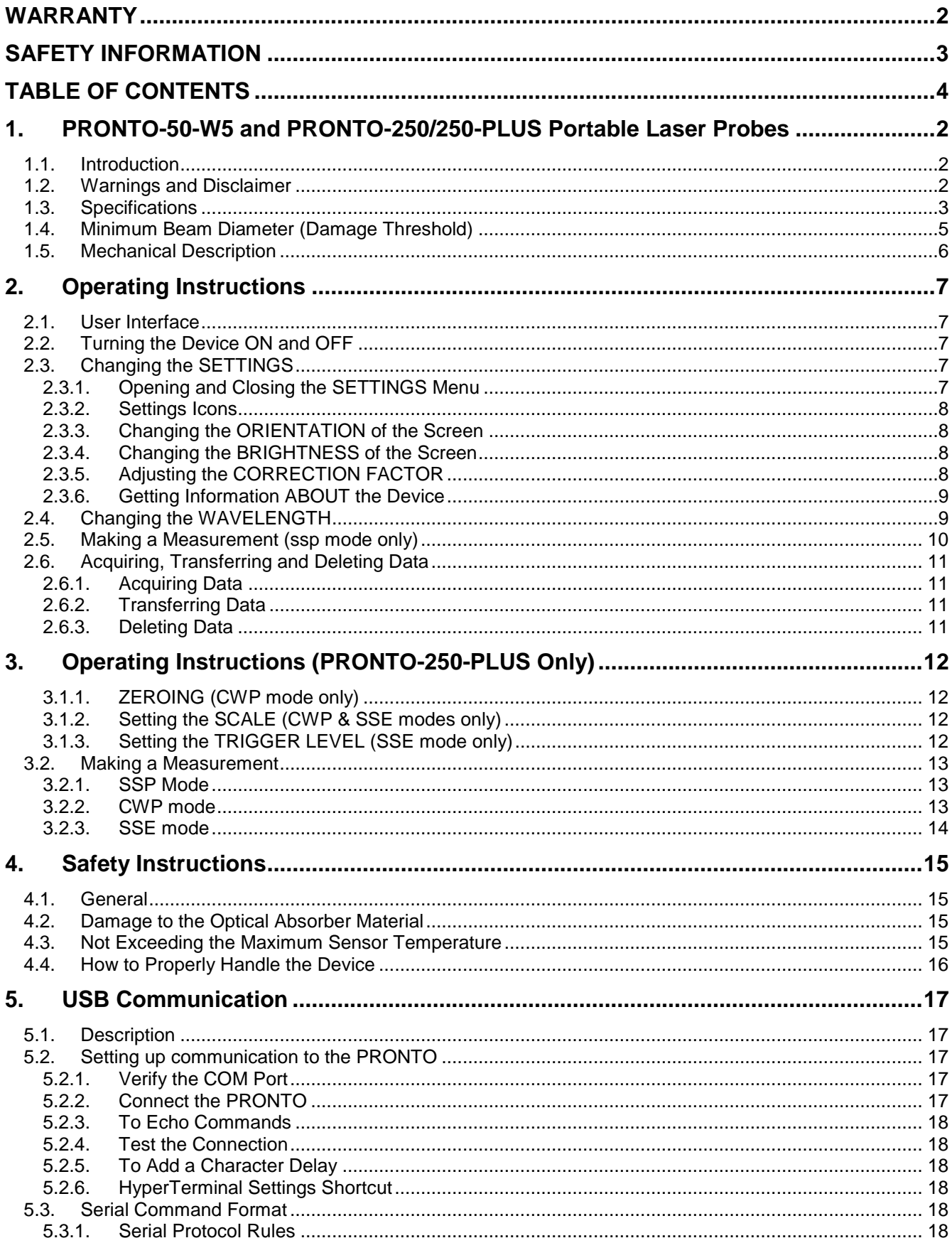

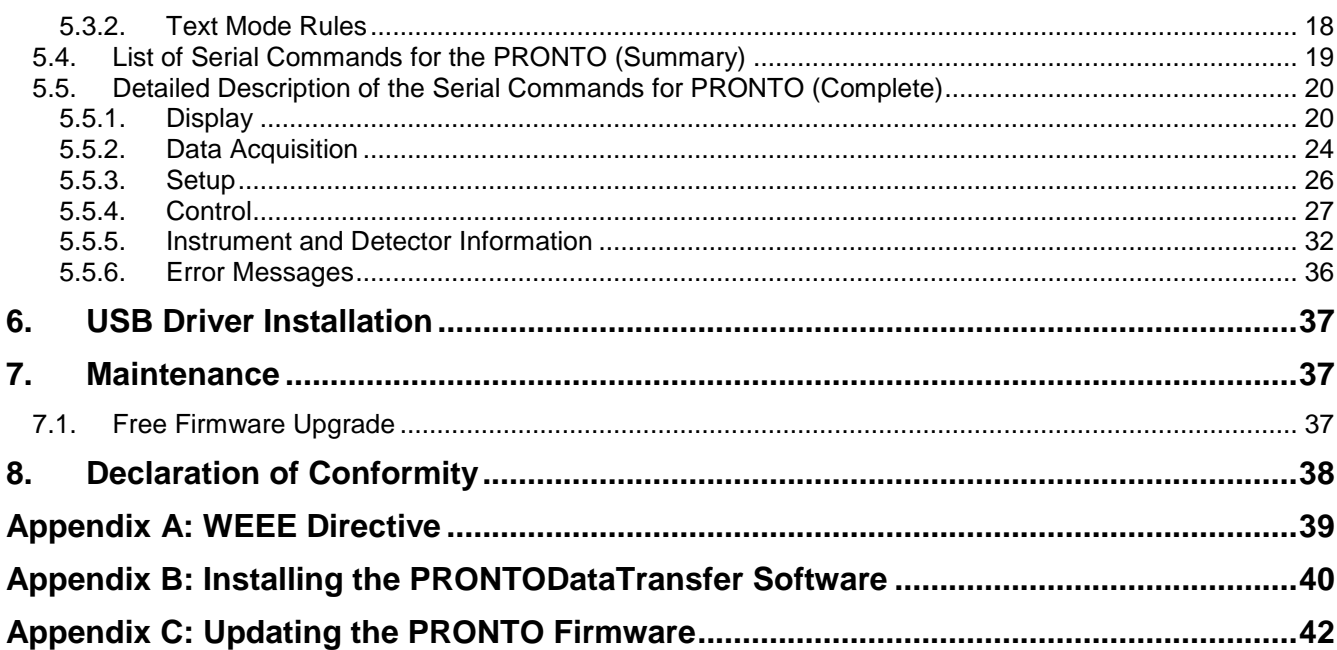

 $\mathsf{V}$ 

#### <span id="page-5-0"></span>**1. PRONTO-50-W5 AND PRONTO-250/250-PLUS PORTABLE LASER PROBES**

#### <span id="page-5-1"></span>**1.1. INTRODUCTION**

The PRONTO-50-W5 and PRONTO-250 Portable Laser Probes from Gentec-EO are pocket-size power and energy meters with built-in display. The PRONTO-50-W5 and PRONTO-250 give accurate measurement of laser power up to 50 W and 250 W in only 5 seconds. In addition to the regular Single Shot Power (SSP) mode, The PRONTO-250-PLUS features 2 additional measurement modes: in Continuous Power (CWP) mode, the device measures power continuously up 8 W while in Single Shot Energy Mode (SSE), it measures the energy of individual pulses. The high power surface absorber sensors are designed to be used at high average power densities. PRONTO detectors can be supplied with an optional stand and/or power supply.

If the desired wavelength is outside the calibrated spectral range, you can use the "*Correction Factor*" function to adiust the displayed measures.

Call your nearest Gentec-EO distributor to repair and/or to recalibrate the PRONTO. To find the nearest Gentec-EO office or distributor in your country, refer to p. *II*, **Contacting Gentec Electro-Optics Inc.**

#### <span id="page-5-2"></span>**1.2. WARNINGS AND DISCLAIMER**

Laser power detection is completely automatic. There is no need for an external timer.

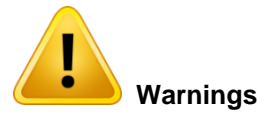

WHEN **HOT** APPEARS ON THE SCREEN, REMOVE THE DEVICE FROM THE BEAM IMMEDIATELY TO AVOID DAMAGING THE SENSOR.

Be careful not to exceed the maximum levels and densities stated in the specifications.

The handle on the PRONTO is for carrying purposes only. The user must not hold the PRONTO during measurements. Extreme caution must be taken during laser power measurements.

In no event shall Gentec-EO or any of its affiliates be liable for any indirect, special, incidental or consequential injury to persons or damage to property caused by the use of any of our products, by purchasing from Gentec-EO or any of its affiliates, you hereby indicate that you understand and agree to the following:

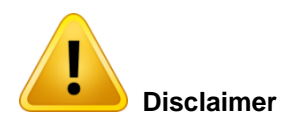

I am fully responsible for the safe application and use of this detector and agreed to such by completing the sales process.

I will not use a laser device without wearing approved laser safety goggles designed for such purpose.

I am aware and responsible of safely dealing with any back reflections. I will not use the detector in violation of any local, state or federal law, and I understand that it is my responsibility to know and abide by those laws relating to the ownership and use of the detector in my jurisdiction.

#### <span id="page-6-0"></span>**1.3. SPECIFICATIONS**

These products all have a calibration at 1064 nm (YAG) and they also have a traceable wavelength correction to complete the calibrated spectral range. The PRONTO-250/250-PLUS have an additional calibration at 10.6 µm (CO2). The PRONTO-250-PLUS units also have an additional calibration for SSE mode.

The following specifications are based on a one-year calibration cycle, an operating temperature of 15 to 28ºC (59 to 82°F) and a relative humidity not exceeding 80%. Monitors must be stored in an environment between 10°C to 60°C (50 to 140°F) and a relative humidity not exceeding 90%.

|                                                                                                    |                                                                                                   | <b>PRONTO-250</b>                          | <b>PRONTO-250-</b><br><b>PLUS</b>                                     | <b>PRONTO-50-W5</b>                                                                                 |
|----------------------------------------------------------------------------------------------------|---------------------------------------------------------------------------------------------------|--------------------------------------------|-----------------------------------------------------------------------|----------------------------------------------------------------------------------------------------|
|                                                                                                    | <b>Sensor &amp; Calibration</b>                                                                   |                                            |                                                                       |                                                                                                    |
| <b>Aperture</b>                                                                                                    | 19 mm Ø                                                                                           |                                            |                                                                       |                                                                                                    |
| <b>Spectral Range</b>                                                                                                    | $0.19 - 20 \mu m$                                                                                 |                                            | $0.19 - 10 \mu m$                                                     |                                                                                                    |
| <b>Calibrated Spectral Range<sup>1</sup></b>                                                                                                    | $0.248 - 2.5$ µm and 10.6 µm                                                                      |                                            |                                                                       | $0.248 - 2.5 \,\text{\mu m}$                                                                        |
| Programmed Spectral Range <sup>2</sup>                                                                                                    | $0.193 - 10.6 \,\text{\mu m}$                                                                     |                                            |                                                                       | $0.193 - 2.5 \,\text{\textmu m}$                                                                    |
| Power Range (in SSP mode)                                                                                                    | $0.5 - 250$ W                                                                                     |                                            |                                                                       | $0.5 - 50 W$                                                                                        |
| <b>Noise Level</b>                                                                                                    | 10 mW                                                                                             |                                            |                                                                       | 4 mW                                                                                                |
| <b>Response Time (in SSP mode)</b>                                                                                                    | 5s                                                                                                |                                            |                                                                       |                                                                                                    |
| <b>Measurement Accuracy</b>                                                                                                    | ± 3%                                                                                              |                                            |                                                                       |                                                                                                    |
|                                                                                                    | <b>Damage Thresholds &amp; Laser Limits</b>                                                       |                                            |                                                                       |                                                                                                    |
| <b>Maximum Average Power Density</b><br>1064 nm, 10 W, CW<br>10.6 µm, 10 W, CW                                                                                         |                                                                                                   |                                            | 45 kW/cm <sup>2</sup><br>14 $kW/cm2$                                  | 100 kW/cm <sup>2</sup>                                                                              |
| <b>Maximum Number of Readings and</b>                                                                                                    | Max # Readings / Max Exposure Time<br>Power                                                       |                                            |                                                                       |                                                                                                    |
| <b>Exposure Time Before Probe Must Be</b><br><b>Cooled</b><br>(for 25°C starting temp. see section 4.3 for<br>more information)                                        | 8 W<br>25 W<br>50 W<br>125 W<br>250 W                                                             | $\infty$<br>10<br>5<br>$\overline{2}$<br>1 | $\infty$<br>60 sec<br>30 sec<br>12 sec<br>6 sec                       | $\infty$<br>$\infty$<br>10<br>60 <sub>sec</sub><br>5<br>30 <sub>sec</sub><br>÷,                     |
| <b>Maximum Device Temperature at</b><br><b>Maximum Power</b>                                                                                                    | $65^{\circ}$ C                                                                                    |                                            |                                                                       |                                                                                                    |
| <b>Pulsed Laser Damage Thresholds:</b><br><b>Maximum Energy Density</b><br>1064 nm, 360 us, 5 Hz<br>1064 nm, 7 ns, 10 Hz<br>532 nm, 7 ns, 10 Hz<br>266 nm, 7 ns, 10 Hz | $9$ J/cm <sup>2</sup><br>1.0 $J/cm2$<br>$0.6$ J/cm <sup>2</sup><br>$0.3$ J/cm <sup>2</sup>        |                                            | 100 J/cm $2$<br>1.1 $J/cm2$<br>1.1 $J/cm2$<br>$0.7$ J/cm <sup>2</sup> |                                                                                                    |
| <b>Pulsed Laser Damage Thresholds:</b><br><b>Peak Power Density</b>                                                                                                    |                                                                                                   |                                            |                                                                       |                                                                                                    |
| 1064 nm, 360 us, 5 Hz<br>1064 nm, 7 ns, 10 Hz<br>532 nm, 7 ns, 10 Hz<br>266 nm, 7 ns, 10 Hz                                                                            | 25 kW/cm <sup>2</sup><br>143 MW/cm <sup>2</sup><br>86 MW/cm <sup>2</sup><br>43 MW/cm <sup>2</sup> |                                            |                                                                       | 667 kW/cm <sup>2</sup><br>157 MW/cm <sup>2</sup><br>157 MW/cm <sup>2</sup><br>27 MW/cm <sup>2</sup> |
| <b>Minimum Frequency for Pulsed Lasers</b>                                                                                                    | 15 Hz                                                                                             |                                            |                                                                       |                                                                                                    |

l **<sup>1</sup>** Pronto-50-W5 standard units are calibrated at one wavelengths (1064nm) and have a NIST-traceable wavelength correction factor to cover the complete calibrated spectral range.

Pronto-250 standard units are calibrated at two wavelengths (1064nm and 10.6µm) and have a NIST-traceable wavelength correction factor to cover the complete calibrated spectral range.

In addition to the standard Pronto-250 calibrations, the Pronto-250-PLUS standard units are also calibrated for SSE measurements.

<sup>2</sup> Available wavelengths in the user interface.

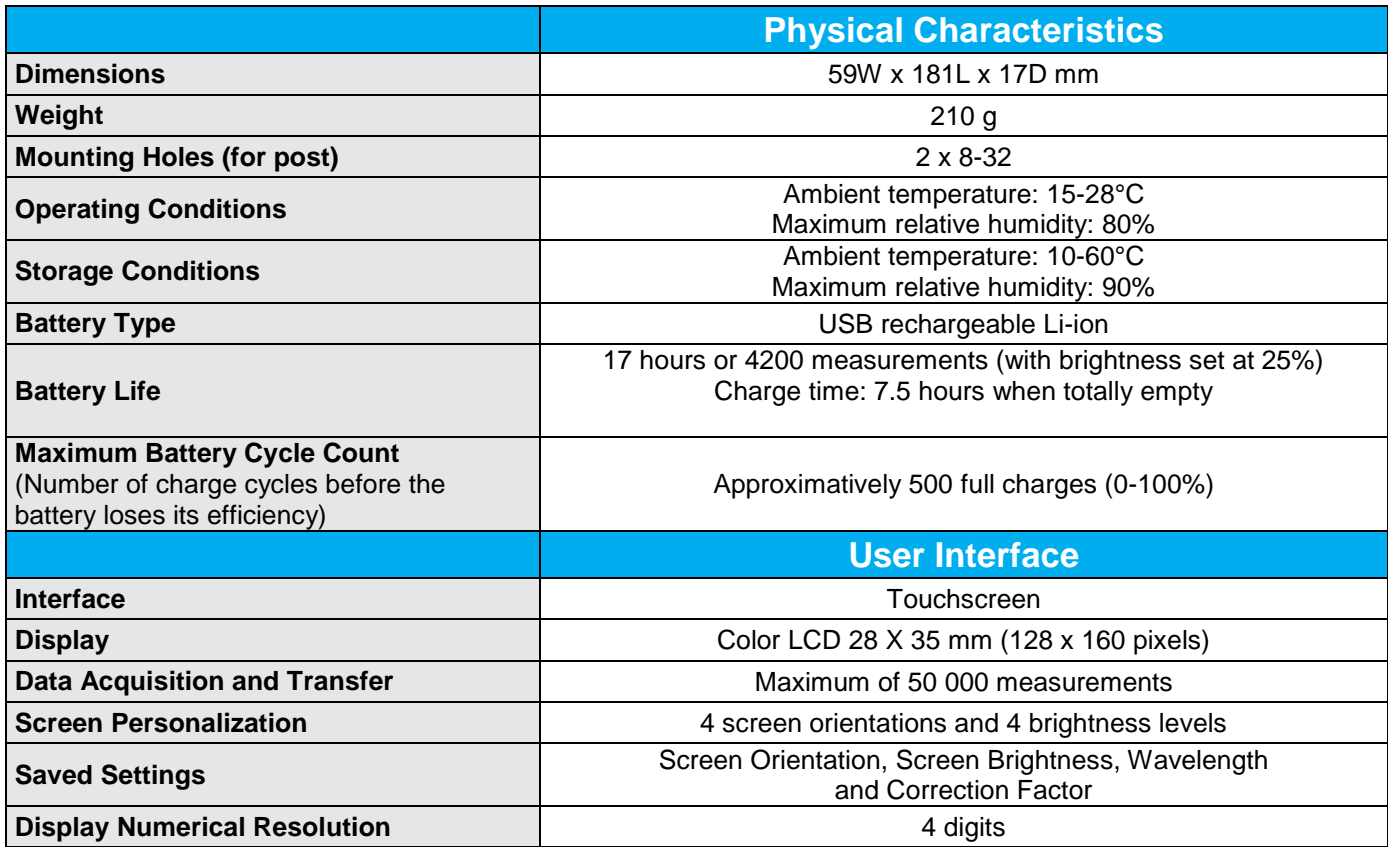

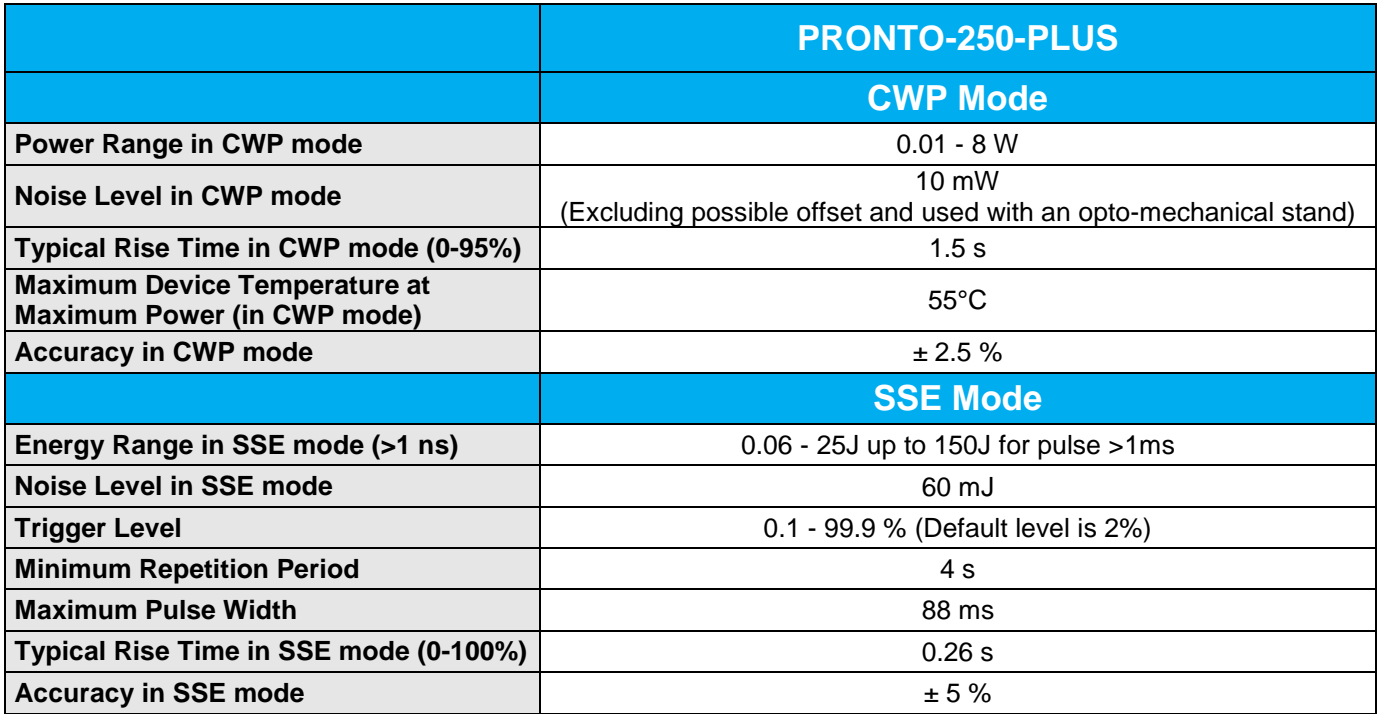

**Specifications are subject to change without notice**

#### <span id="page-8-0"></span>**1.4. MINIMUM BEAM DIAMETER (DAMAGE THRESHOLD)**

The following graphic shows the diameter corresponding to the damage threshold for a Gaussian beam profile. The "minimum 1/e² beam diameter" is calculated to obtain a peak intensity 50% lower than the damage threshold and should be considered as the "safe" minimum diameter.

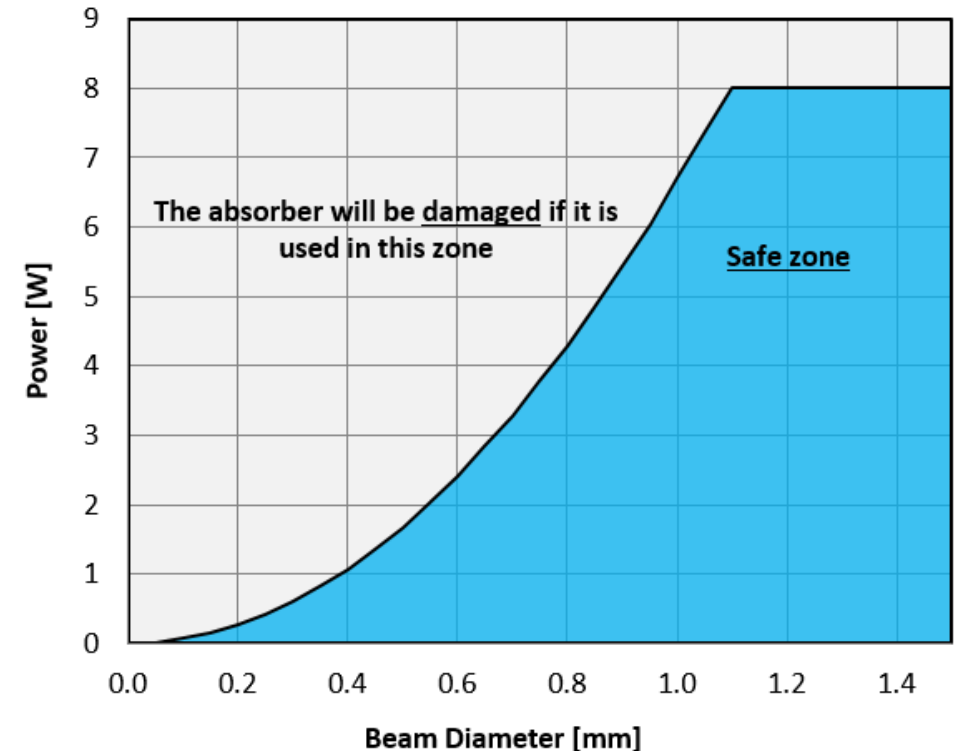

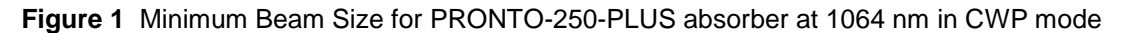

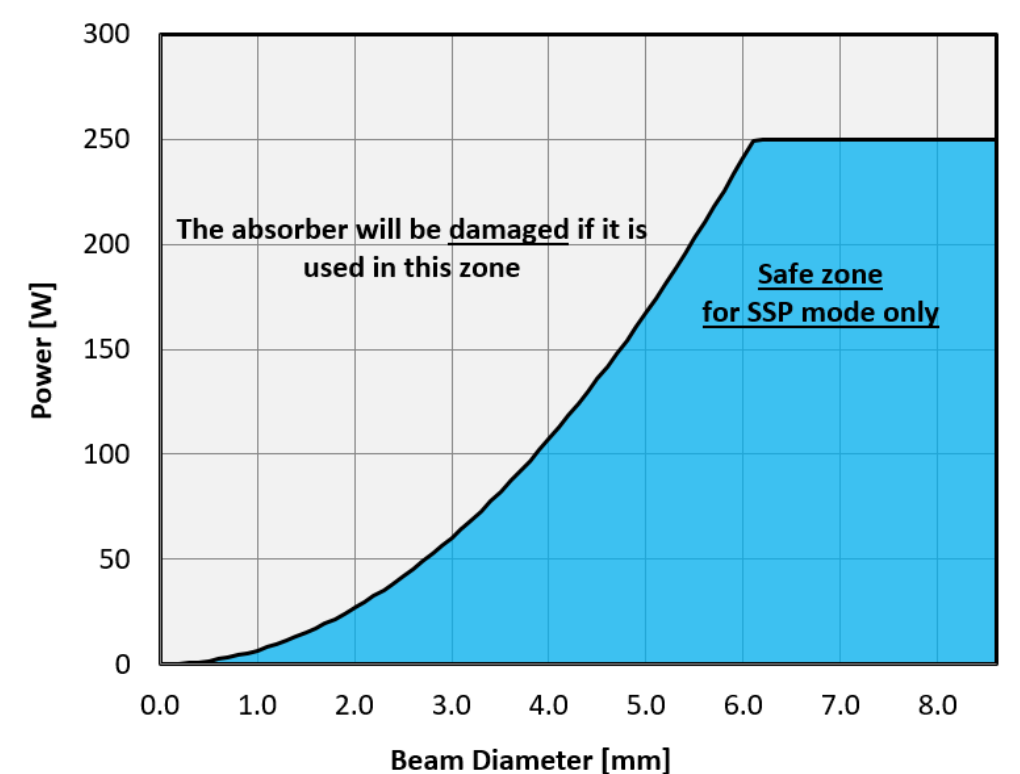

<span id="page-8-1"></span>**Figure 2** Minimum Beam Size for PRONTO-250 and PRONTO-250-PLUS absorber at 1064 nm in SSP mode

#### <span id="page-9-0"></span>**1.5. MECHANICAL DESCRIPTION**

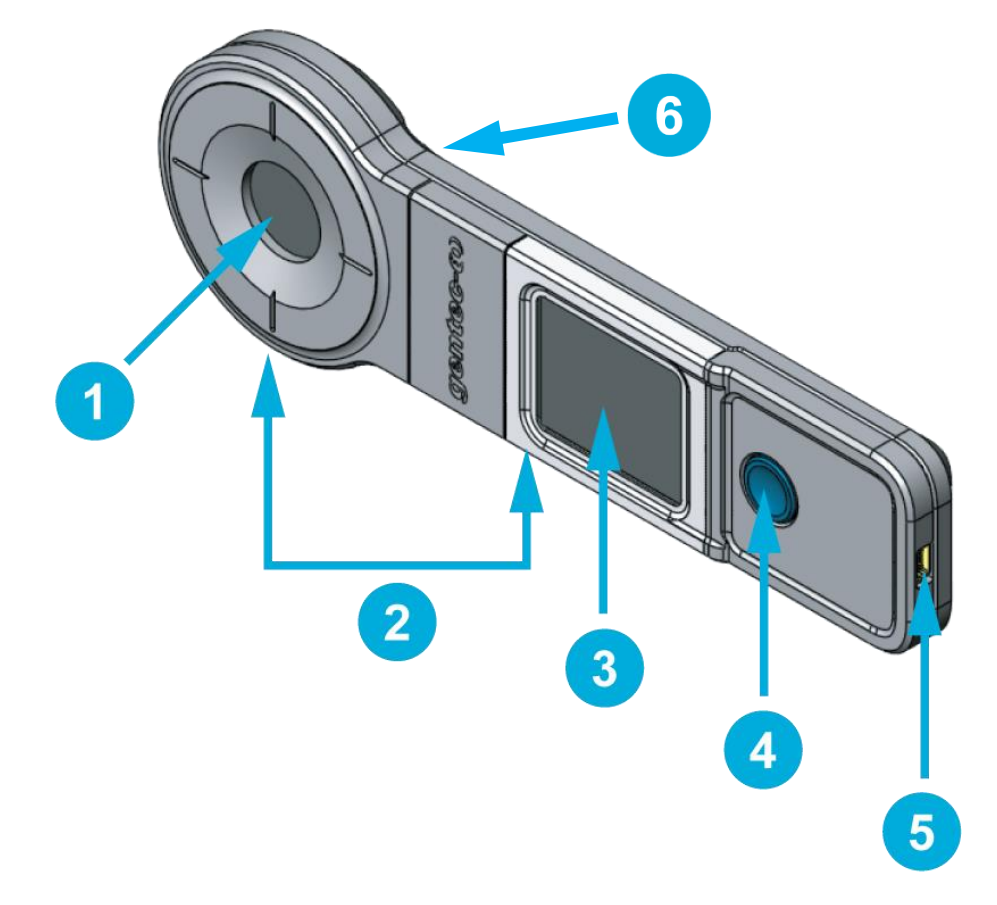

**Figure 3** PRONTO mechanics

#### <span id="page-9-1"></span>**Absorber**

The laser must be centered on the absorber when making a measurement.

#### **Mounting Holes**

There are 2 8-32 mounting holes to fit the device on a post for a safe use during the measurements.

#### **Touch Screen Display and Controls**

The touch screen interface controls the device.

#### **On/Off/Settings Button**

This button is used to power the device on (press when the device is off) and off (press and hold for 3 seconds when the device is on). It is also used to access the Settings menu (press when the device is on).

#### **USB Port**

The Mini-B USB2.0 port is used to transfer data from the device to a PC and to charge the battery.

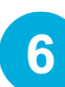

 $\overline{2}$ 

3

4

 $5<sup>1</sup>$ 

#### **Overheating Indicator**

The central part of the yellow sticker on the rear face turns to black when the temperature of the device exceeds 65 °C (150 °F). This indicates that the detector was probably damaged due to overheating. In this case, contact your local Gentec-EO representative.

### <span id="page-10-0"></span>**2. OPERATING INSTRUCTIONS**

#### **2.1. USER INTERFACE**

<span id="page-10-1"></span>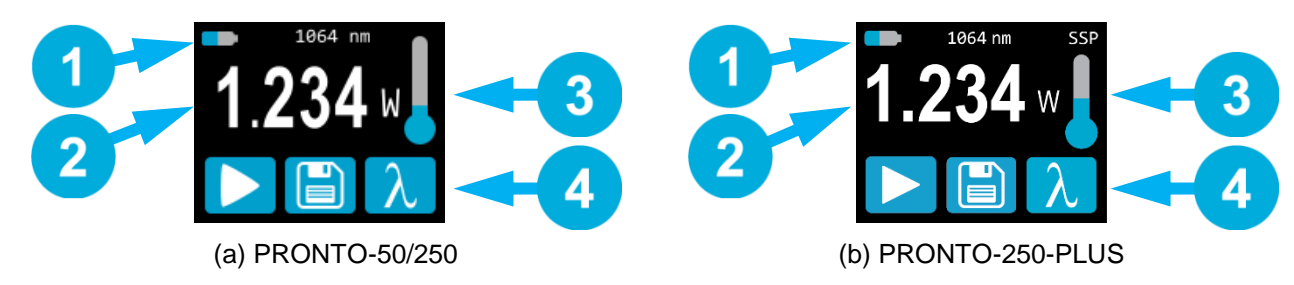

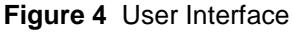

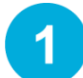

#### **Device State**

The top portion of the display shows the battery level and selected wavelength. In the PRONTO-250-PLUS, the top portion also indicates the measurement mode. Its default mode is SSP, which works like the PRONTO-50/250.

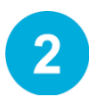

3

#### **Measured Value**

The central part of the display shows the last measured value. In the PRONTO-250-PLUS, this section also serves as a button to access the scales menu in CWP and SSE modes.

#### **Temperature**

The thermometer icon shows the head temperature.

*If the thermometer is red and the screen displays* **HOT***, block the laser IMMEDIATELY and let the instrument cool down.*

## 4

#### **Controls**

The first button at the bottom of the display is specific to the measurement mode. The second button (Save) is for data acquisition, and the third button (Wavelength) opens the Wavelength menu.

#### **2.2. TURNING THE DEVICE ON AND OFF**

<span id="page-10-2"></span>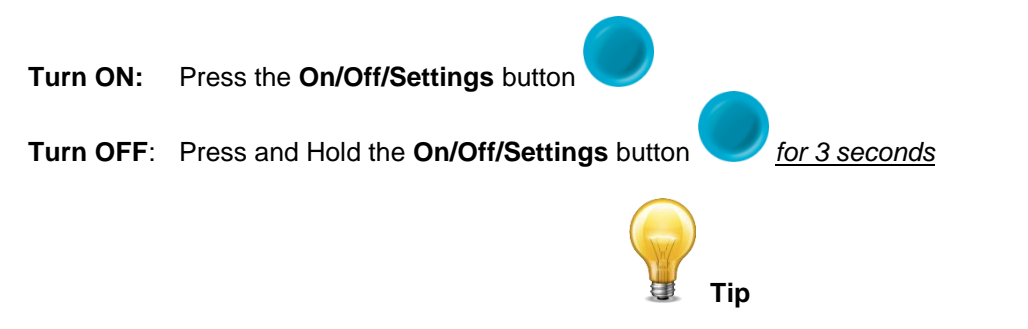

The device will automatically turn off after 5 minutes of inactivity, except if data is being acquired. When the device is plugged into a PC via the USB cable, it will power on and stay on until it is manually turned off or unplugged.

#### <span id="page-10-4"></span><span id="page-10-3"></span>**2.3. CHANGING THE SETTINGS**

#### **2.3.1.Opening and Closing the SETTINGS Menu**

When the device is on, short-press the **On/Off/Settings** button to access the menu. Pressing the button again will close it and save whatever settings have been changed.

#### **2.3.2.Settings Icons**

<span id="page-11-0"></span>The following icons are presented in the Settings menu. The measurement mode options are only available with the PRONTO-250-PLUS, since PRONTO-250 and PRONTO-50-W5 always works in Single-Shot Power mode.

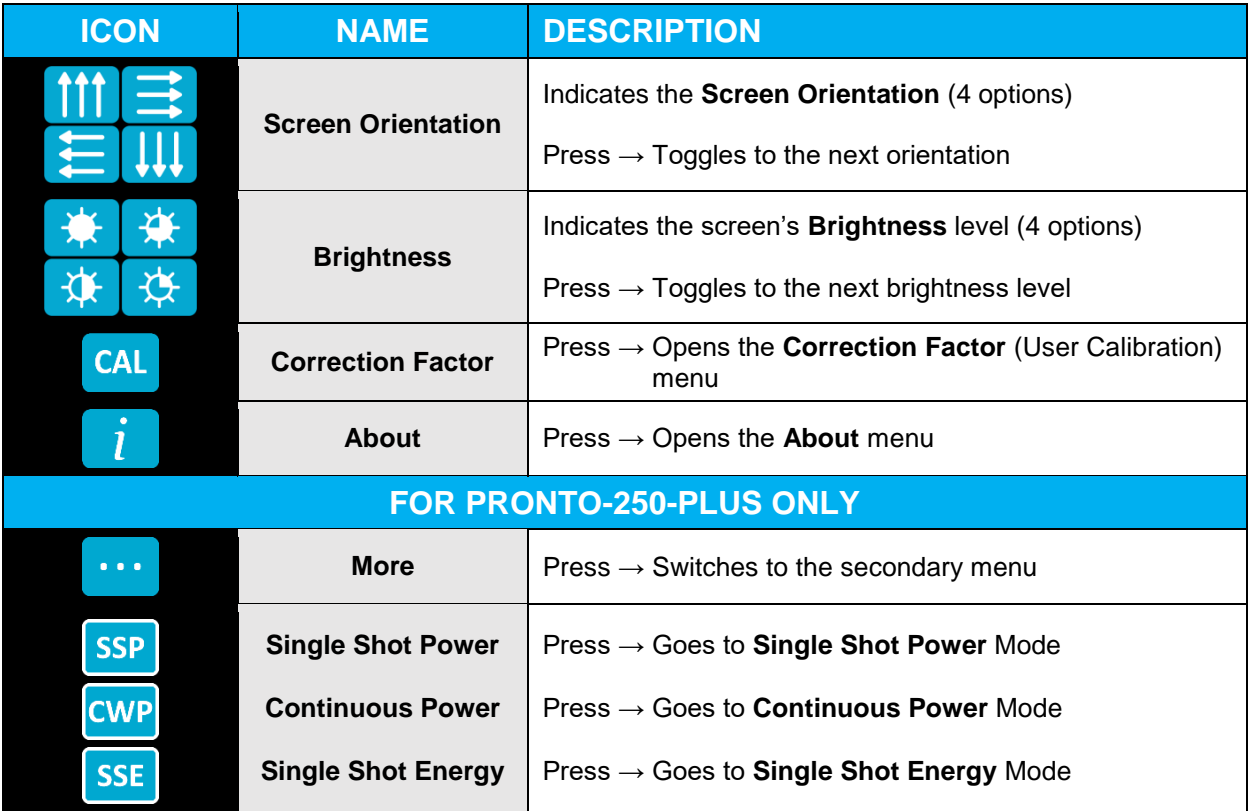

#### **2.3.3.Changing the ORIENTATION of the Screen**

<span id="page-11-1"></span>There are 4 possible screen orientations: Up, Down, Left and Right. The button displays the current orientation,

for example Up: **The Fig. 3** To change the orientation, simply press the button and the next choice will appear. The changes will be saved once you exit the Settings menu.

#### **2.3.4.Changing the BRIGHTNESS of the Screen**

<span id="page-11-2"></span>There are 4 possible brightness levels: 100%, 75%, 50% and 25%. The button displays the current brightness,

for example 75%:  $\blacksquare$  To change the brightness, simply press the button and the next choice will appear. The changes will be saved once you exit the Settings menu.

#### **2.3.5.Adjusting the CORRECTION FACTOR**

<span id="page-11-3"></span>It is possible to adjust the calibration of the device. You can do so by applying a **Correction Factor** to the

measurements. To access the **Correction Factor** menu, simply press the CAL button **CAL**. The number displayed is the multiplication factor that will be applied to the measurements. A factor of 1.000 keeps the calibration unchanged. You can enter any number between 0.500 and 2.500.

The 4 digits of the correction factor are changed individually. For example, if the **Correction Factor** is 1.000 and you want to change it to 1.200, just press the first 0 (make sure it turns blue, like this  $\Box$ ,  $000$ ) and then increment it twice with the Up button.

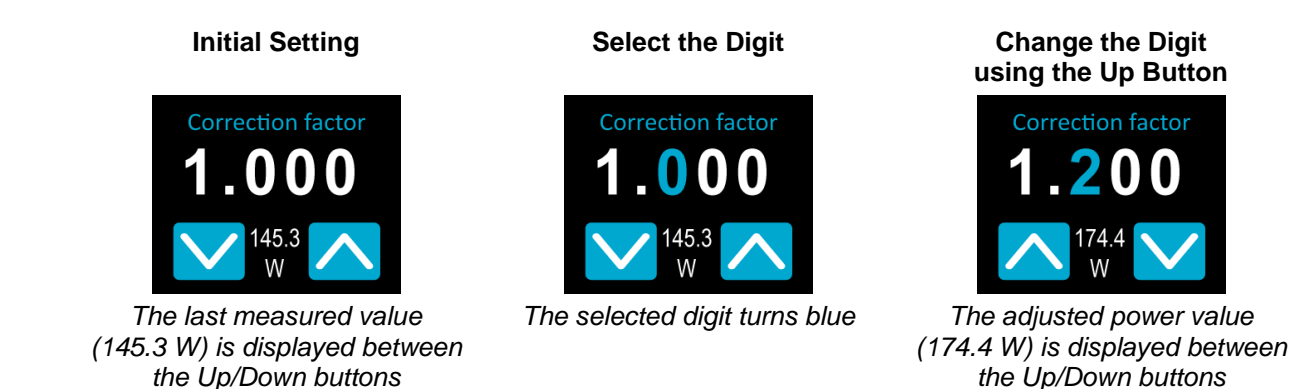

*Once the value is entered, press the On/Off/Settings button to exit the menu and automatically save your new settings.*

#### **2.3.6.Getting Information ABOUT the Device**

<span id="page-12-0"></span>Relevant information about the device are stored in the **About** menu **.** This information can be useful when returning the device for repairs or recalibration. These include, the **Model Name**, the **Serial Number**, the **Firmware Version** and the **Last Calibration Date**.

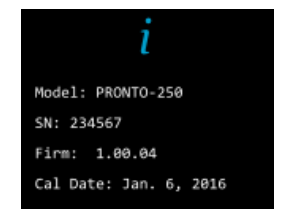

**Figure 5** The About menu shows information about the device

*Press the On/Off/Settings button to exit the menu and go back to the measurement screen.*

#### <span id="page-12-1"></span>**2.4. CHANGING THE WAVELENGTH**

Before making a measurement, it is important that you adjust the calibration of the device to the wavelength of

the source to be measured. To do so, press the **Wavelength** button **the display a list of presets.** 

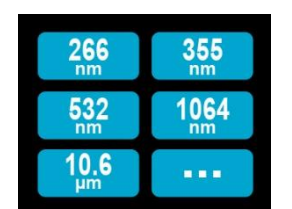

**Figure 6** The 6 wavelength buttons can be customized by the user

There are 6 presets in the wavelength menu. The values can be set to any wavelength defined by the programmed spectral range. To change a value, press it until the screen changes to the **Set Wavelength** menu. Each digit is changed individually by selecting it and pressing the Up/Down arrows. For example, if you want to change 10.6 μm to 532 nm, you need to do the following:

**1.** Select the units. Make sure they turn blue **10.60**μm and use the Up or Down button to change them to nm **2.** Select the 1st number. Make sure it turns blue reduce it to 0 **1060nm** and use the Down button to

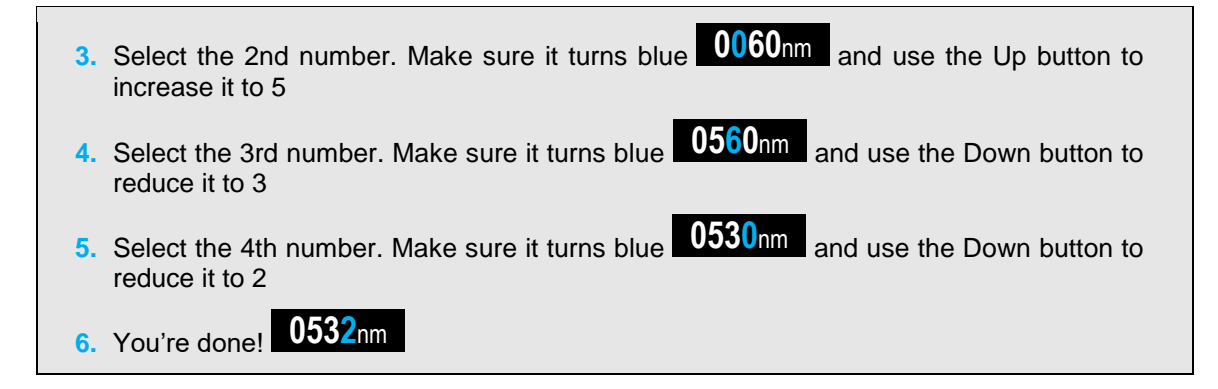

*Once the desired value is entered, press the On/Off/Settings button to exit the menu and automatically save your new settings.*

#### <span id="page-13-0"></span>**2.5. MAKING A MEASUREMENT (SSP MODE ONLY)**

Once all the settings are adjusted, you are ready to make a measurement. Just follow the step-by-step instructions below.

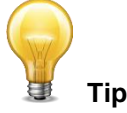

We recommend placing the device on an optical stand or on a horizontal surface when making a measurement.

Be careful to conform to all the recommended specifications for beam size, placement and laser power.

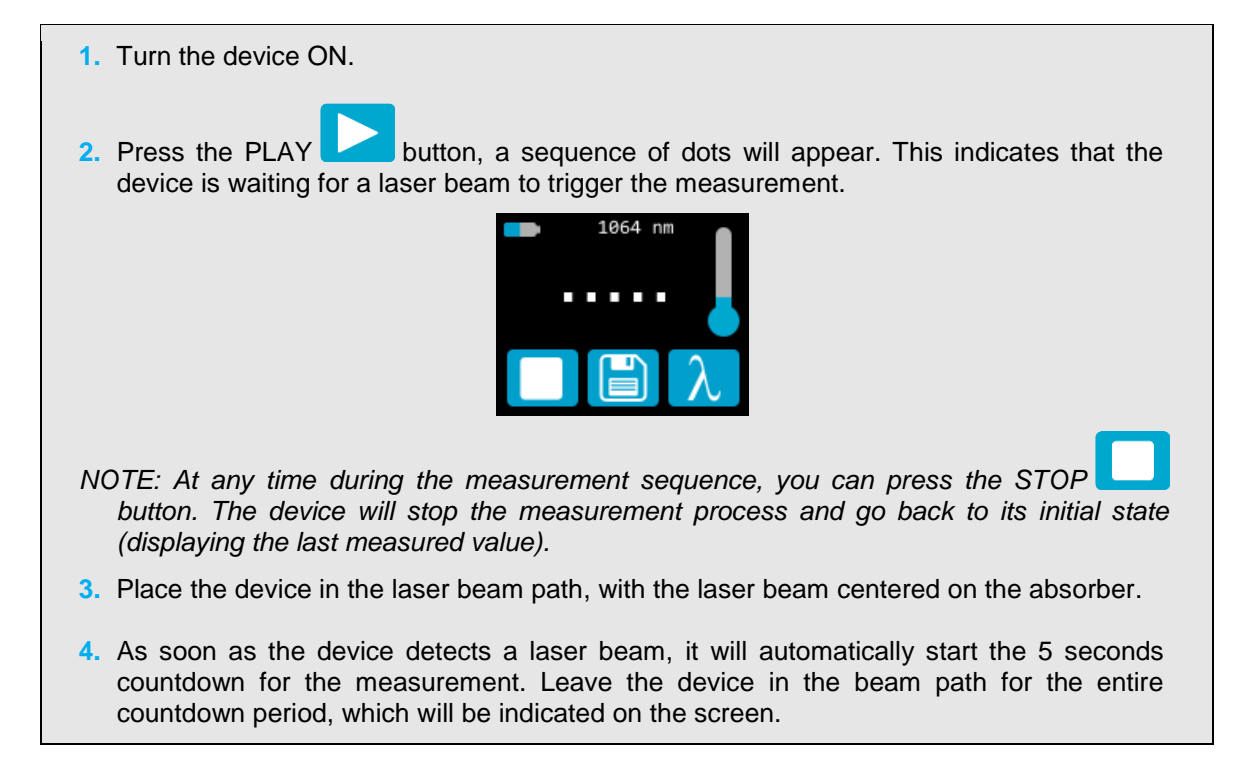

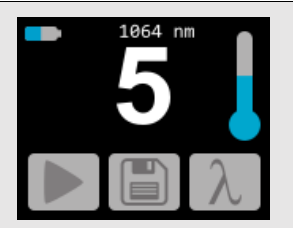

**5.** Once the countdown is finished, the measurement will appear. You can remove the device from the beam path.

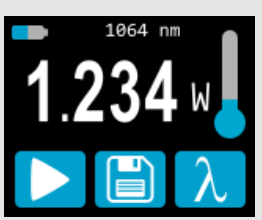

- **6.** The reading will stay on the display until the next measurement, even if you turn the device off and on again.
- **7.** To make a new measurement, go back to Step 2.

#### <span id="page-14-0"></span>**2.6. ACQUIRING, TRANSFERRING AND DELETING DATA**

#### **2.6.1.Acquiring Data**

<span id="page-14-1"></span>You can store the measurements done by the device simply by pressing the **Save** button **EV**. When pressed,

the button turns white  $\Box$  to indicate that data is being stored in the internal memory of the device. Once activated, the data acquisition will stay active until stopped. To stop the data acquisition, press the Save button

again and it will revert to its original state

#### **2.6.2.Transferring Data**

<span id="page-14-2"></span>To retrieve the data, you must connect the PRONTO to your computer with a USB cable and use the

**PRONTODataTransfer** software . You can download our latest version of the software in the *Downloads* section of our website [\(https://gentec-eo.com/downloads\)](https://gentec-eo.com/downloads). The data will be uploaded on your computer in a text format, which you can save to a known location on your computer and then open in your preferred analysis software.

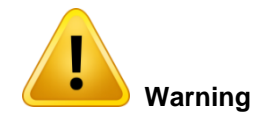

Once data has been transferred to a computer, it is deleted from the internal memory of the device.

Complete installation and data transfer instructions can be found in **[Appendix B: Installing the](#page-43-0)  [PRONTODataTransfer Software.](#page-43-0)**

#### **2.6.3.Deleting Data**

<span id="page-14-3"></span>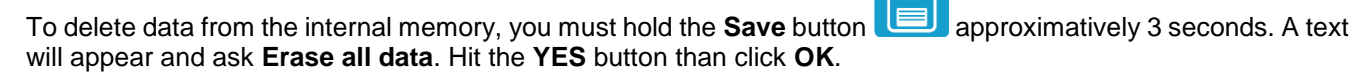

#### <span id="page-15-1"></span><span id="page-15-0"></span>**3. OPERATING INSTRUCTIONS (PRONTO-250-PLUS ONLY)**

#### **3.1.1.ZEROING (CWP mode only)**

- **1.** Block off any laser radiation to the detector.
- **2.** To set the zero, wait until the reading has stabilized. The power read by the device when no laser beam is incident on the sensor may not be exactly zero if the device is not thermally stabilized. Wait until the reading without laser power is stable for several minutes. Half an hour warm-up is recommended for measuring low powers precisely.
- **3.** Press the ZERO button **1999**. While the device is busy, the control buttons are inactive.

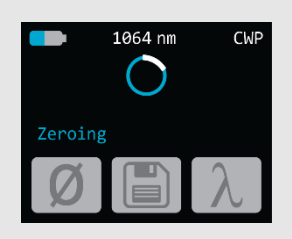

**4.** When the process is complete, the device returns to the measurement screen and you are now ready to make an accurate measurement.

When the offset is applied to the measurement, the **Zero** button is white **W**. The offset stays active until the **Zero** button is pressed again or until the PRONTO is turned off.

#### **3.1.2.Setting the SCALE (CWP & SSE modes only)**

<span id="page-15-2"></span>To access the **Range** menu, you must press on the measured value (the central part of the touchscreen) for approximately 3 seconds. The Up/Down arrows scroll through the available ranges and AUTO, which is the default, automatic range setting.

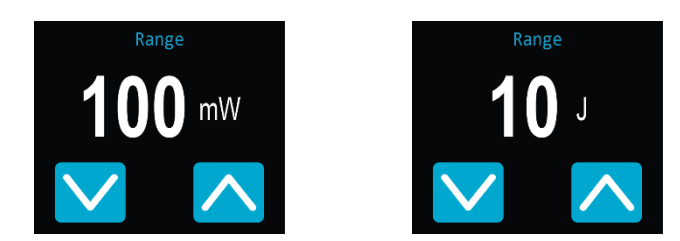

**Figure 7** In the **Range** menu, use the Up and Down buttons to set the manual range or to go back to the default "Auto" range setting.

*Once the desired value is entered, press the On/Off/Settings button to exit the menu and automatically save your new settings.*

#### **3.1.3.Setting the TRIGGER LEVEL (SSE mode only)**

<span id="page-15-3"></span>In SSE mode, it is possible to control the trigger level. To access the **Trigger Level** menu, simply press the

**Trigger Level** button **at the bottom of the measurement screen.** Accepted values are between 0.1% and 99.9%. The default value is 2.0%.

The 3 digits of the trigger level are changed individually. For example, if the **Trigger Level** is 2.0% and you want to change it to 5.0%, just press the 2 (make sure it turns blue) and then increment it three times with the Up button.

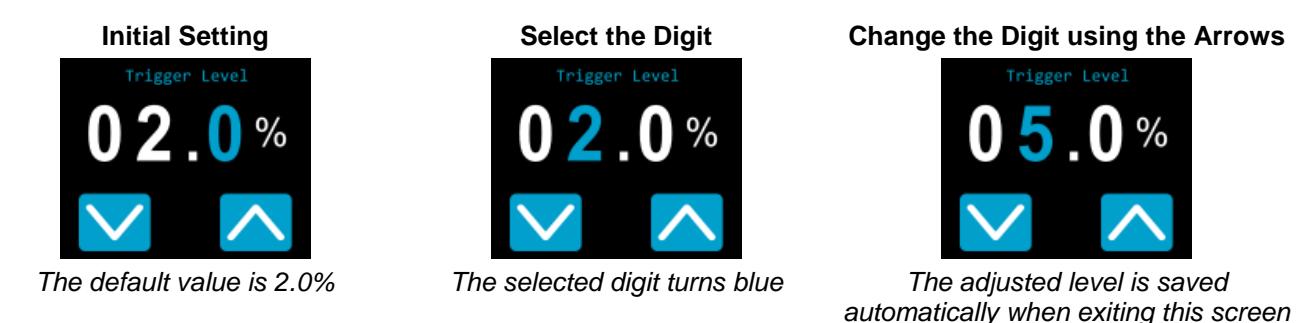

*Once the desired value is entered, press the On/Off/Settings button to exit the menu and automatically save your new settings.*

#### <span id="page-16-0"></span>**3.2. MAKING A MEASUREMENT**

Once all the settings are adjusted and the desired measurement mode is selected, you are ready to make a measurement. Just follow the step-by-step instructions below.

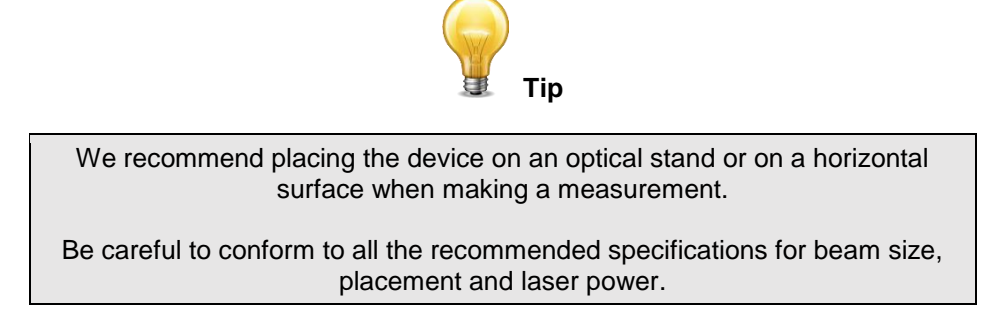

#### **3.2.1.SSP Mode**

<span id="page-16-2"></span><span id="page-16-1"></span>Instructions for this mode are detailed in Section [2.5.](#page-13-0)

#### **3.2.2.CWP mode**

- **1.** Turn the device ON.
- **2.** The PRONTO displays a warning (8W maximum), press OK.

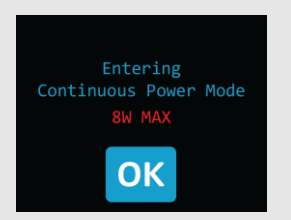

- **3.** For maximum accuracy, adjust the reading to zero before making measurements (see Section [3.1.1\)](#page-15-1). For low power measurements, the sensor must be protected from ambient light and temperature fluctuations.
- **4.** Place the device in the laser beam path, with the laser beam centered on the absorber.
- **5.** The device will automatically display and update the power value.

#### **3.2.3.SSE mode**

<span id="page-17-0"></span>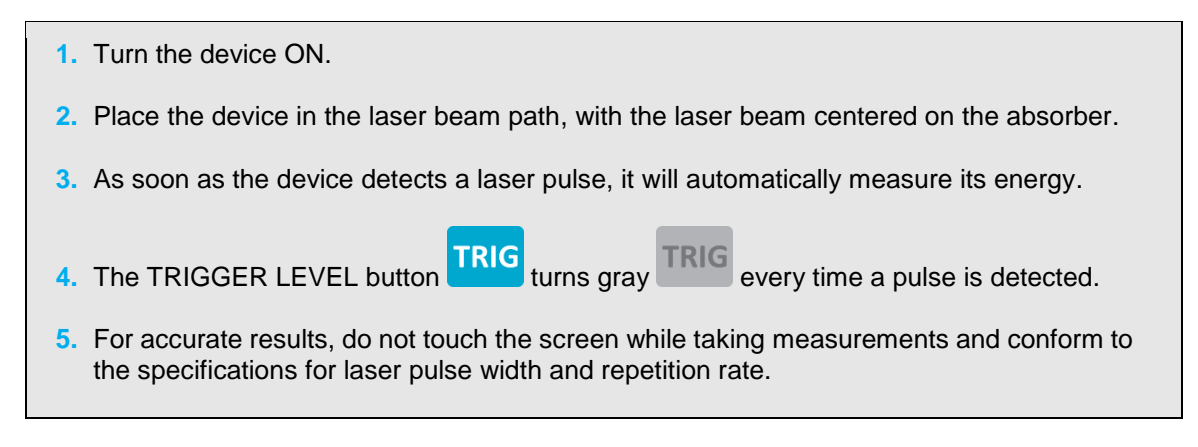

#### <span id="page-18-0"></span>**4. SAFETY INSTRUCTIONS**

#### <span id="page-18-1"></span>**4.1. GENERAL**

To ensure a long lifetime of accurate measurements, the PRONTO power probe should be maintained within the following ambient conditions:

Storage environment temperature: 10 to 60°C, RH < 90% Operating environment temperature: 15 to 28ºC, RH < 80%.

It is possible to store and operate your PRONTO power probe beyond this range. For any specific requirements, please contact your local Gentec-EO representative.

For the most accurate measurements, center the beam on the sensor. Ideally, the beam diameter should be the same as the one used during calibration. The beam diameter at calibration corresponds to >98% of the encircled power centered on 50% of the sensor's surface area. This complies with the International Electrotechnical Commission standard #1040: "Power and Energy Measuring Detector […]". Refer to the calibration certificate for the exact beam diameter used during calibration.

#### <span id="page-18-2"></span>**4.2. DAMAGE TO THE OPTICAL ABSORBER MATERIAL**

Damage to the optical absorber material is usually caused by exceeding the manufacturer's specified maximum incident *Average Power Density.* Refer to the specifications table.

The PRONTO-250-PLUS series can measure up to 250W. The beam diameter should always be as large as possible to avoid damaging the absorber. **We recommend using a beam size diameter that covers 70% to 80% of the sensor's aperture**. For the PRONTO, this corresponds to a diameter of 16-17 mm.

In any case, the beam's incident area should not be less than 10% of the detector's area. Please contact Gentec-EO to make measurements with smaller beams.

The damage threshold decreases with the laser power. Refer to the graphic in [Figure 2](#page-8-1) for the diameter corresponding to the damage threshold for a Gaussian beam profile. The "minimum 1/e<sup>2</sup> beam diameter" is calculated to obtain a peak intensity 50% lower than the damage threshold and should be considered as the "safe" minimum diameter. If there are "hot spots" in the beam profile, they must be considered in the calculation of the peak intensity.

Damage may also be caused if you use a detector with a contaminated absorber surface. Slight discoloration of the coating may occur, but this does not affect the calibration.

#### <span id="page-18-3"></span>**4.3. NOT EXCEEDING THE MAXIMUM SENSOR TEMPERATURE**

The PRONTO has a built-in thermometer to monitor the sensor's temperature. In order to avoid damaging the sensor, its temperature must not exceed the maximum allowable absorber temperature as in the specification. For temperatures of 25°C or lower, the thermometer's bulb will be filled as shown in the picture at the right of this text. When making a measurement, the sensor's temperature will gradually rise and the thermometer icon will fill up too.

If the temperature of the sensor gets close to the acceptable limit, the screen will display the mention HOT in bold red letters, the thermometer icon will be red and all functions will be disabled.

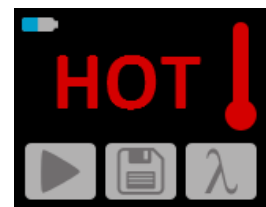

*If this screen appears, it is essential that you remove the device from the laser beam path and allow it sufficient time to cool before attempting another measurement.*

In addition to the built-in thermometer, the PRONTO has a yellow temperature sticker on its rear face. The central part of the sticker turns to black when the temperature of the device exceeds 65 °C (150 °F). This indicates that the detector was probably damaged due to overheating. In this case, contact your local Gentec-EO representative.

#### <span id="page-19-0"></span>**4.4. HOW TO PROPERLY HANDLE THE DEVICE**

Laser radiation can heat the device very quickly. The entire body of the device can get hot, especially at higher powers. In addition to the standard safety precautions that should be taken when working with laser radiation, we recommend placing the device on an optical stand when making a measurement. For this use, the device is equipped with 2 mounting holes with an 8-32 thread (see [Figure 3\)](#page-9-1).

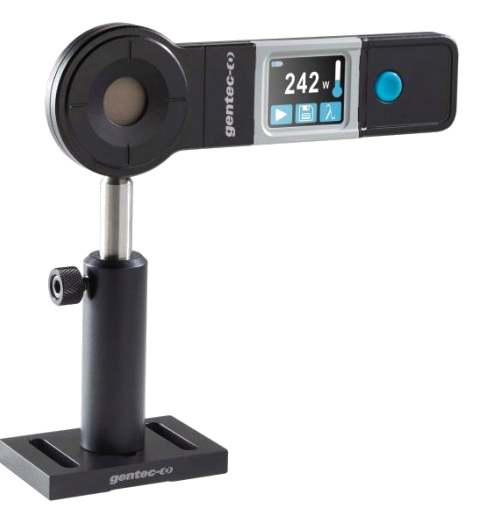

**Figure 8** Recommended setup when making a measurement: install the device on an optical stand before placing it in the laser beam path.

Gentec-EO offers a compatible stand for the PRONTO, you can contact your local Gentec-EO representative for the exact model.

It is also possible to place the PRONTO on a horizontal surface and illuminate the sensor from above. The back of the device is flat so it will stay stable when placed on a horizontal surface.

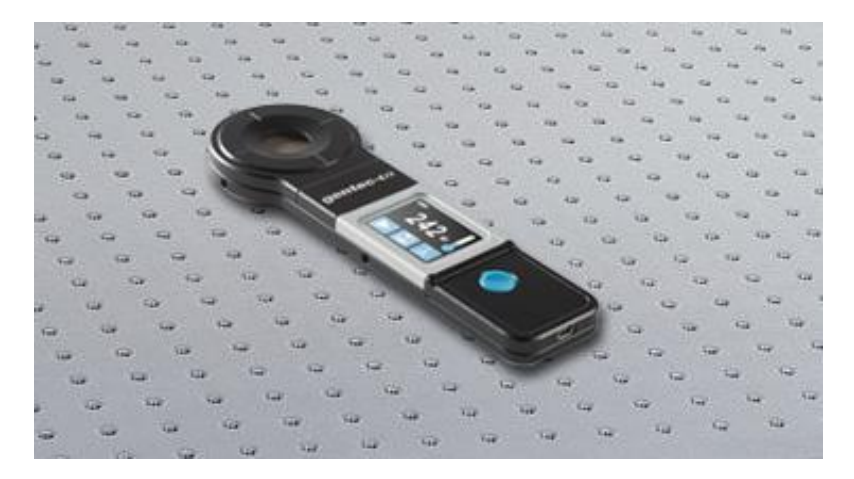

**Figure 9** Recommended setup when making a measurement: install the device flat on a horizontal surface and illuminate from above.

#### <span id="page-20-1"></span><span id="page-20-0"></span>**5. USB COMMUNICATION**

#### **5.1. DESCRIPTION**

The PRONTO has one communication mode and it is in ASCII. The format will require text input commands which follow rules stated in section [5.3.](#page-21-4) The section [5.5](#page-23-0) describes all the commands.

The USB class used by the PRONTO is a CDC, or Communications Device Class. This means it shows up in the host PC as a COM port, but it is not a COM port, rather a true full speed USB port. You can talk to it as if it were an RS232 port, but much faster. Follow the Windows Prompts to install the USB drivers. The USB drivers are fully tested and digitally signed by Microsoft.

Open the appropriate port in your software with standard COM port tools. None of the port settings matter since they are not used, so leave them at whatever default they are in. It's a real USB connection.

Use the standard COM port write and read protocols to control the PRONTO.

#### <span id="page-20-2"></span>**5.2. SETTING UP COMMUNICATION TO THE PRONTO**

#### <span id="page-20-3"></span>**5.2.1. Verify the COM Port**

To verify the USB installation and find the COM port number, click:

#### **Start → Settings → Control Panel → System → Device Manager**

Scroll down to **Ports (COM & LPT)** and double click that line. One of the options should be

#### **Power/Energy Monitor (COM**#**)**

Note the COM port number, you will need it for the next step.

#### <span id="page-20-4"></span>**5.2.2. Connect the PRONTO**

You may use any serial communications software that you are familiar with. Our instructions are for HyperTerminal because it is widely available on PCs with Windows™.

Select:

#### **Start → Programs → Accessories → Communications → HyperTerminal**

To save communication settings, enter a name for the connection. In the drop-down menu for "**Connect using**" select the COM port that the USB driver was installed on (Section [5.2.1\)](#page-20-3). Select **OK**.

Input the following settings into the communications parameter window that appears next.

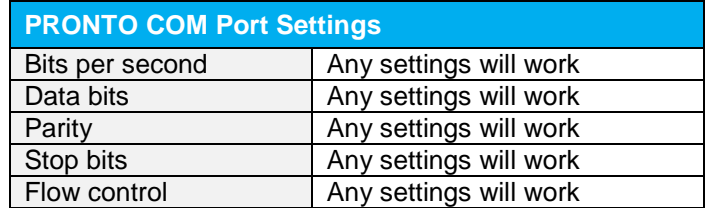

Click **OK** to begin entering serial commands in the HyperTerminal window.

#### <span id="page-21-0"></span>**5.2.3. To Echo Commands**

The commands you type will not appear in the HyperTerminal window unless you set up HyperTerminal to do so. Only the response from the PRONTO will be displayed. If you prefer to see the commands you are typing on the HyperTerminal window click the **File** menu and execute the following sequence:

#### **File → Properties → Settings → ASCII setup →** "**Echo typed characters locally**" **→ OK**

#### <span id="page-21-1"></span>**5.2.4. Test the Connection**

In the HyperTerminal window, type **\*VER.** If the response is the version of your PRONTO, you are successfully connected and ready for serial command action.

#### <span id="page-21-2"></span>**5.2.5. To Add a Character Delay**

In some cases, the PRONTO has connection problems that can be solved by adding a character delay. To adjust this delay, click the File menu and execute the following sequence:

#### **File → Properties → Settings → ASCII setup →** "**Character delay**": add a few milliseconds of delay **→ OK**

#### <span id="page-21-3"></span>**5.2.6. HyperTerminal Settings Shortcut**

When you end the session, HyperTerminal asks if you want to save your settings. To avoid inputting the communication parameters again in the future, save by clicking **Yes**. The next time you execute the string of commands, the name of your session will appear after HyperTerminal. Clicking on the session name will open the connection using the saved settings. To avoid re-entering the string of commands, put a shortcut to this file on your desktop: search for the file name, select the file. Right click and select **Shortcut** in the drop down menu.

#### <span id="page-21-4"></span>**5.3. SERIAL COMMAND FORMAT**

#### <span id="page-21-5"></span>**5.3.1. Serial Protocol Rules**

Commands are sent as text strings. The response will either be data or an empty string.

#### <span id="page-21-6"></span>**5.3.2. Text Mode Rules**

All text commands must begin with a trig character (\*). You do not need to end with a line-feed and/or a carriagereturn. Parameters must NOT be separated by spaces. Characters do not have to be capitals, mixed upper and lower cases is ok. Replies to all text mode commands are also in text mode, and end with a carriage-return and a line-feed.

In case of an error, the reply string is one of the following :

#### **"Command Error. Command not recognized."**

**or**

#### **"Command Error. Command must start with** '\*'**"**

Because all Text Mode replies end with a carriage return **<CR>** or line-feed **<LF>** (or both), a text reply contains tabulations when many elements need to be separated in the string. This is useful when exporting data to a spreadsheet.

### <span id="page-22-0"></span>**5.4. LIST OF SERIAL COMMANDS FOR THE PRONTO (SUMMARY)**

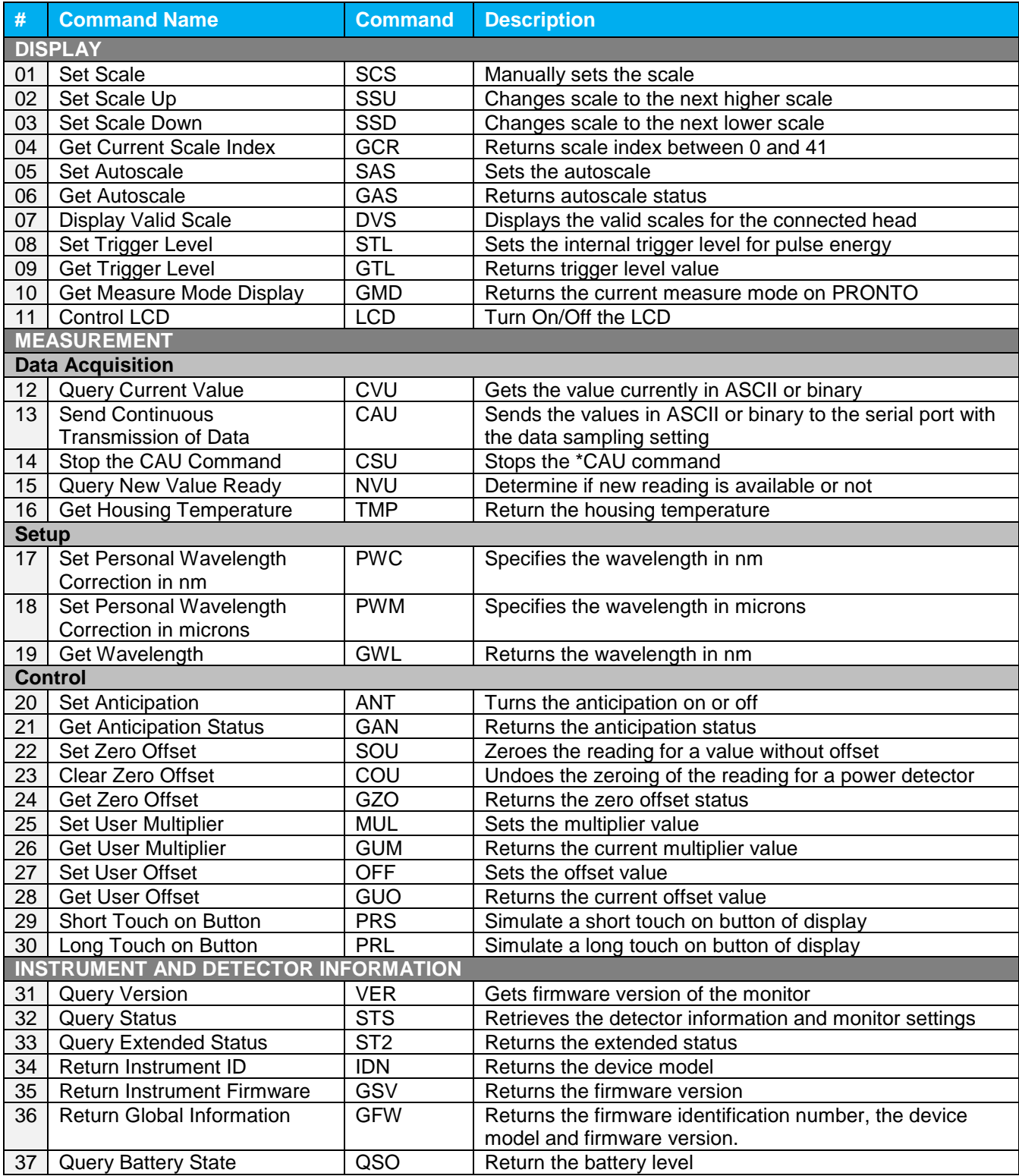

#### <span id="page-23-0"></span>**5.5. DETAILED DESCRIPTION OF THE SERIAL COMMANDS FOR PRONTO (COMPLETE)**

#### <span id="page-23-1"></span>**5.5.1. Display**

#### *01 - Set Scale*

This command is used to force the display of the current data into a specific scale. The lower scale is always zero, the higher scales can be found in the table below. The Autoscale mode applies the best scale for the current values in real time. The parameter must be one of the identifiers in the table below and have 2 digits.

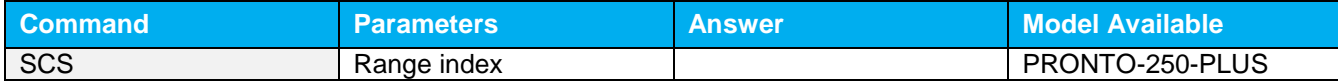

#### Range Identifiers:

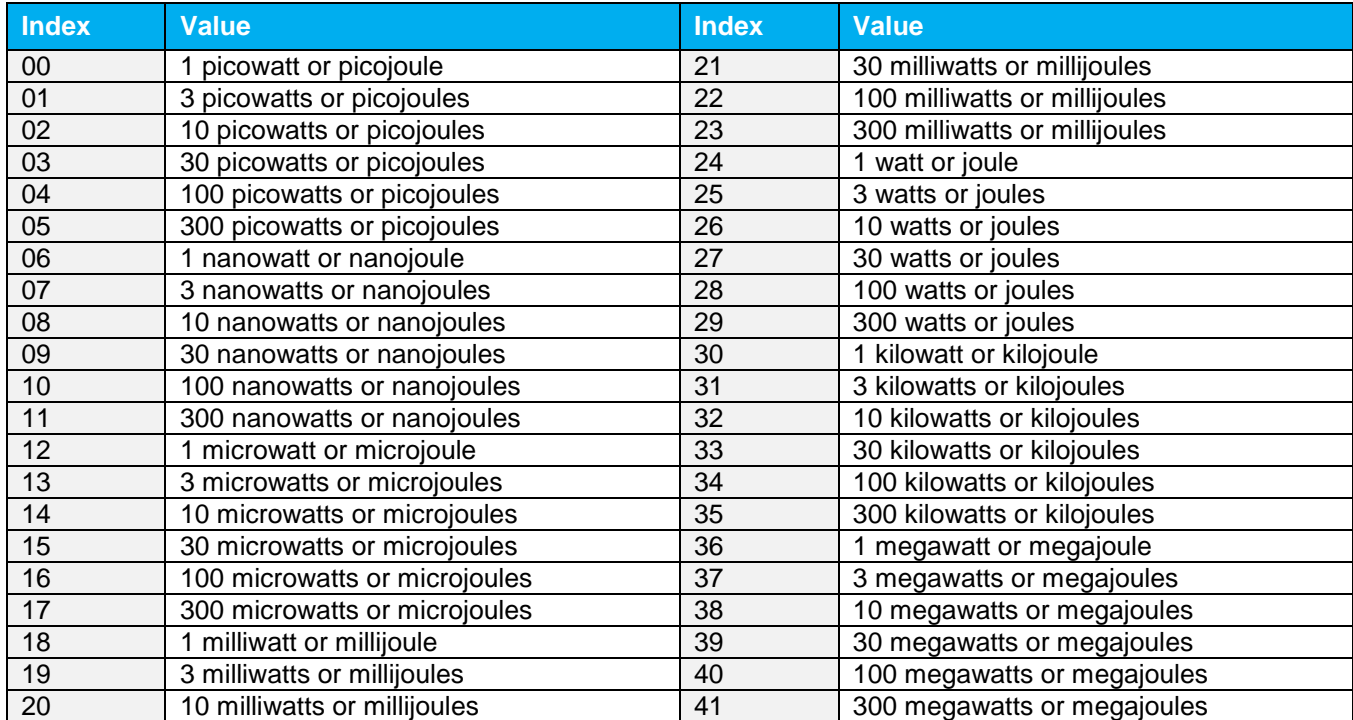

**Default:** Autoscale.

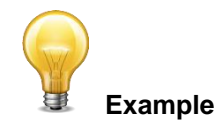

The following example sets the scale to 30 watts or joules:

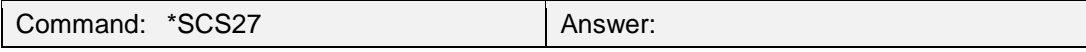

#### *02 - Set Scale Up*

This command is used to force the display of the current data into a higher scale.

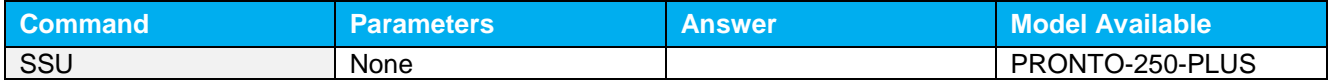

#### *03 - Set Scale Down*

This command is used to force the display of the current data into a lower scale.

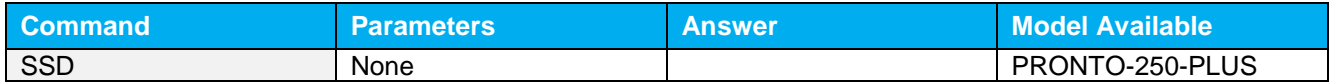

#### *04 - Get Current Scale Index*

This command returns the scale index between 0 and 41. Please refer to Set Scale command (SCS) details for the complete scale index table.

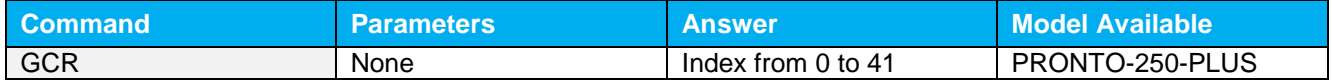

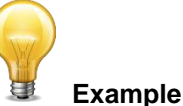

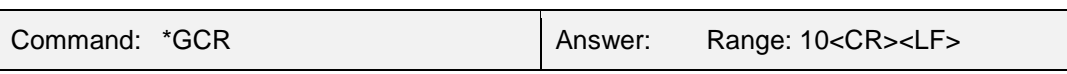

#### *05 - Set Autoscale*

This command is used to force the display into autoscale.

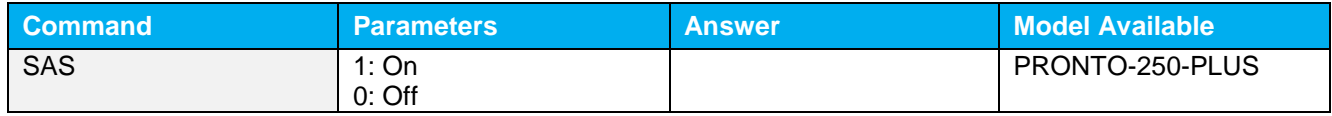

#### *06 - Get Autoscale*

This command returns whether or not the autoscale option is activated.

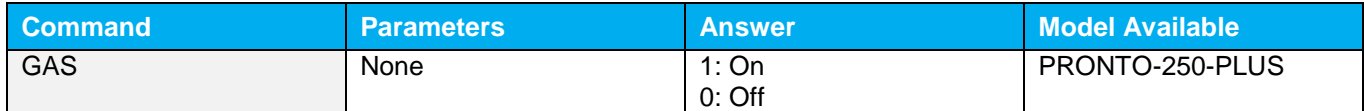

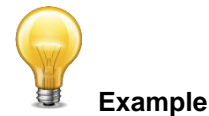

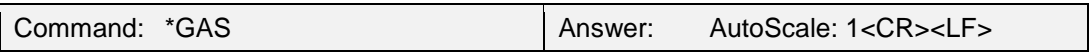

#### *07 - Display Valid Scale*

This command is used to display all the valid scales that the connected head supports. The scales are displayed in scale index. Please refer to the Set Scale section for the table correspondence.

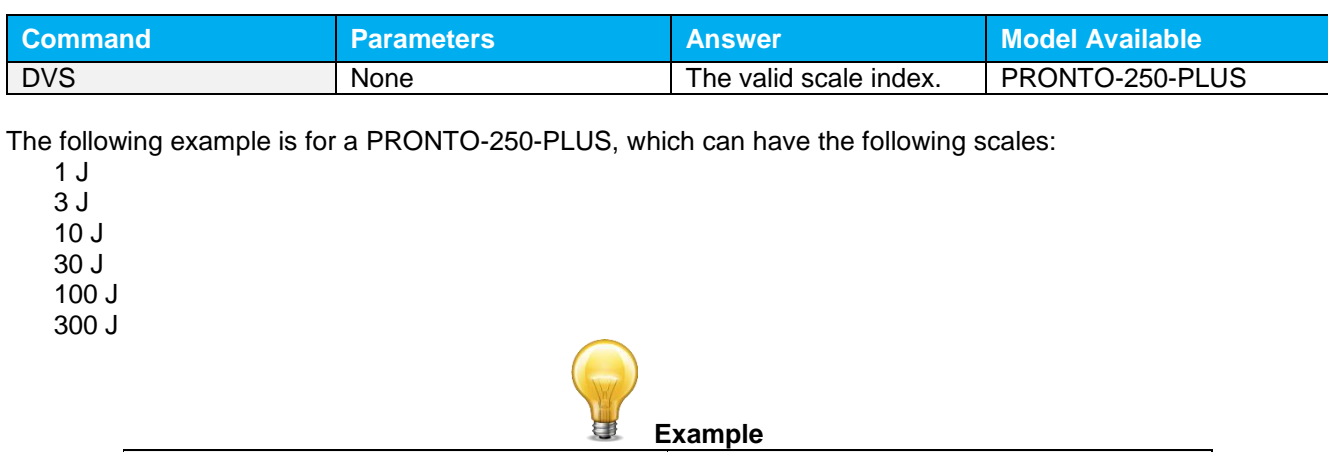

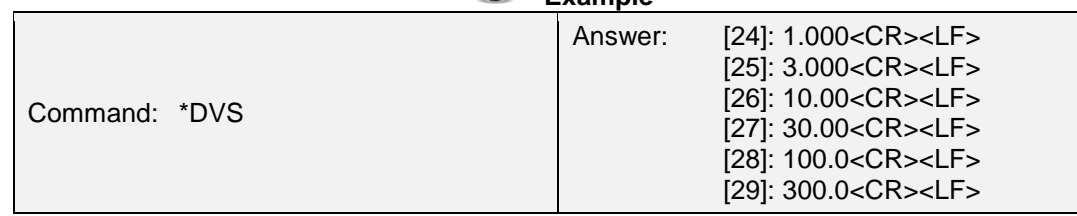

#### *08 - Set Trigger Level*

This command sets the internal trigger level when using the device in energy mode.

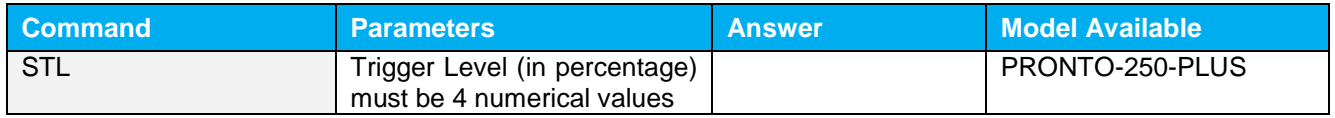

#### **Default:** 2%

The value should be set between 0.1 and 99.9.

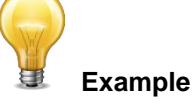

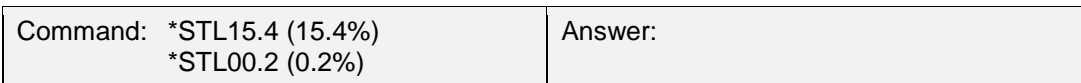

#### *09 - Get Trigger Level*

This command returns the trigger level in %. The value is between 0.1% and 99.9%. *This is for PRONTO in Energy mode only*.

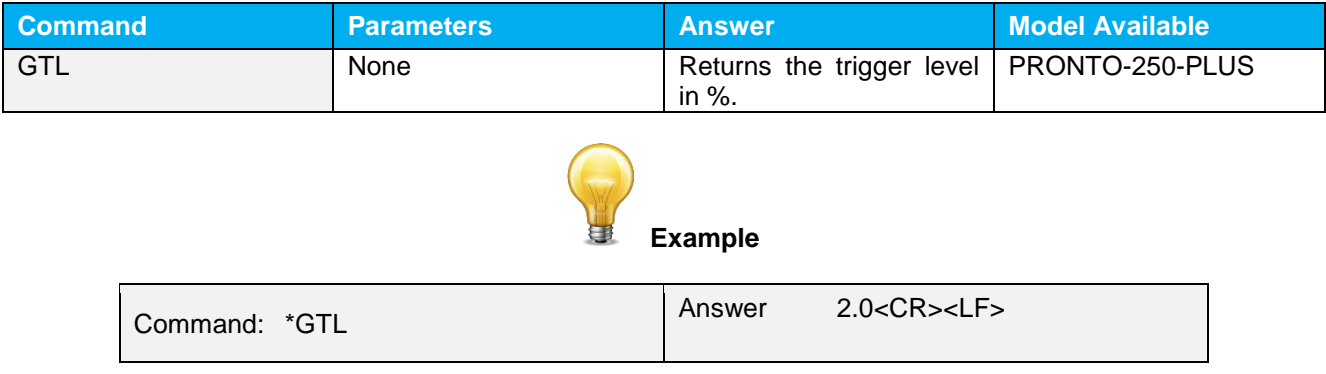

#### *10 – Get Measure Mode Display*

This command returns the PRONTO's measurement mode. Depending on the type of PRONTO, it can be Continuous Power Mode in W (CWP), Single Shot Power Mode in W (SSP) or Single Shot Energy Mode in J (SSE).

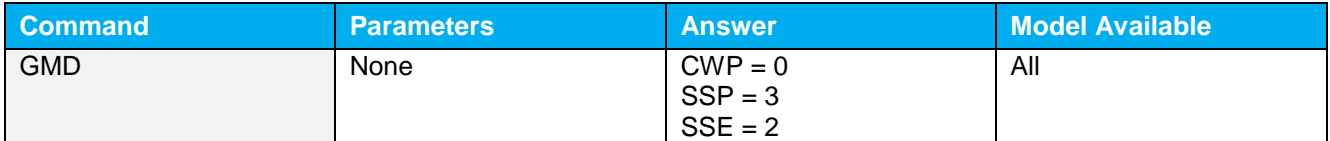

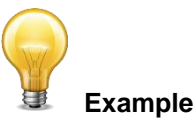

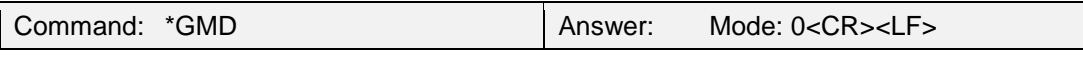

#### *11 – Control LCD*

This command is used to control the LCD by turning it ON and OFF. The PRONTO is still working even if the LCD is off.

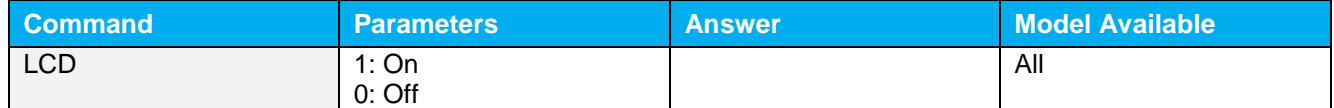

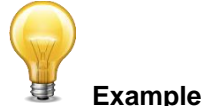

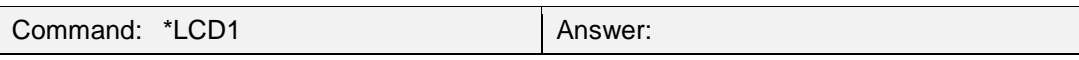

#### <span id="page-27-0"></span>**5.5.2. Data Acquisition**

#### *12 - Query Current Value*

This command is used to query the value that is currently being displayed by the monitor. The value is displayed in watts or in joules.

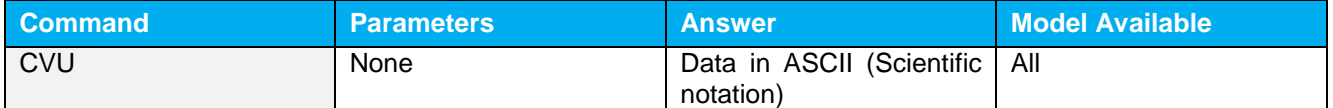

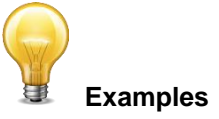

#### For example, a 506.601 watts reading and a -12.25631 milliwatts reading would be displayed like this:

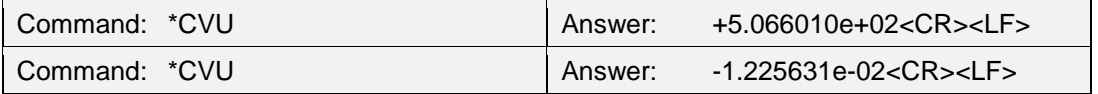

#### *13 - Send Continuous Transmission of Data*

This command is used to send data to the serial port according to the data sampling setting.

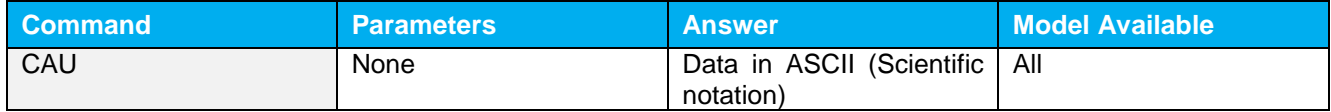

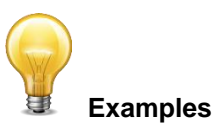

For example, with a PRONTO in CWP, a reading around 5.0 watts would be displayed like this until the command \*CSU is sent:

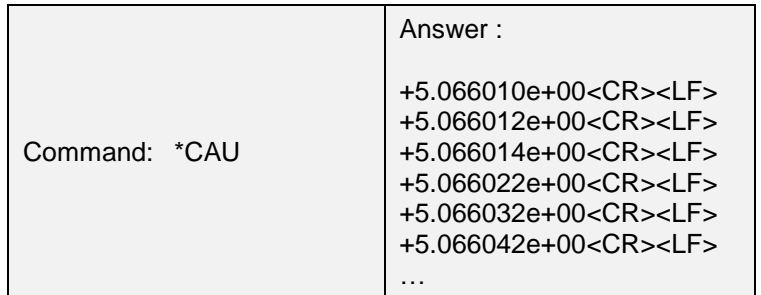

#### *14 - Stop the CAU Command*

This command is used to stop the real time transfer enabled by the CAU command.

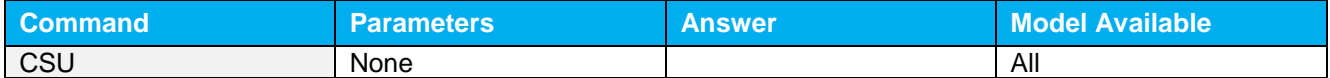

#### *15 - Query New Value Ready*

This command is used to check whether a new value is available from the device. Though optional, its use is recommended when used with single pulse operation

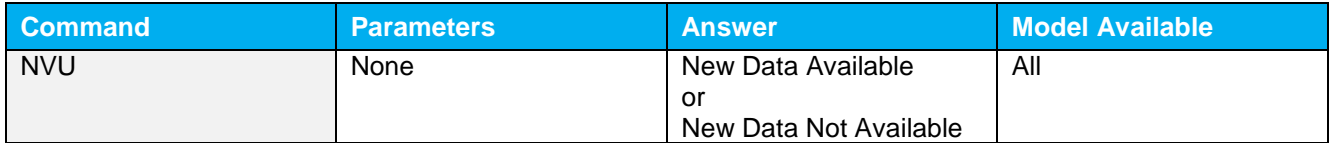

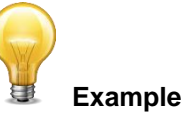

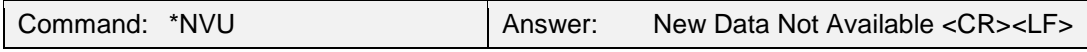

#### *16- Send Temperature of Detector*

This command is used to send temperature's data to the serial port according to the data sampling rate. To use the TMP1 command, the CAU command needs to be activated. Using TMP1 command will send temperature at the same rate as CAU command. The first number is the measured power and the second number is the measured temperature. TMP0 will send a single value of the detector temperature.

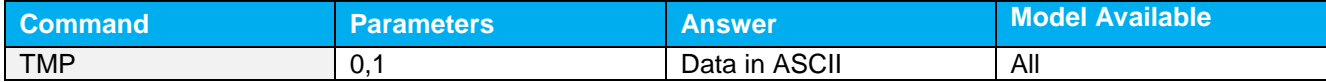

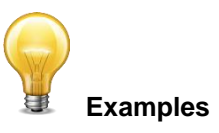

For example, with a wattmeter, a reading around 5.0 watts would be displayed like this until the command \*CSU is sent:

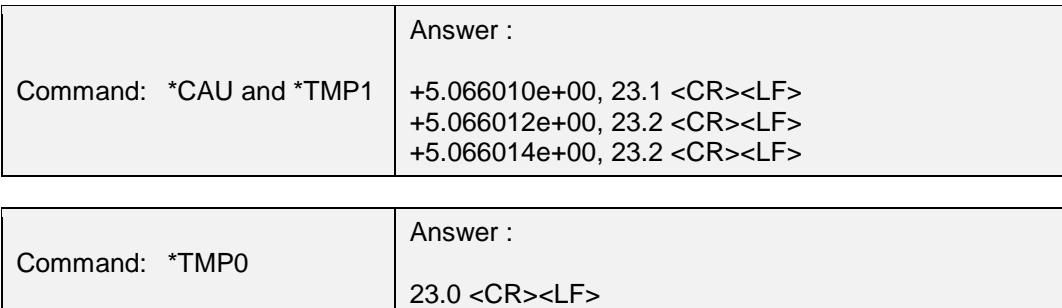

#### <span id="page-29-0"></span>**5.5.3. Setup**

#### *17 - Set Personal Wavelength Correction in nm*

This command is used to specify the wavelength in nm being used on the detector. The internal memory in the detector contains measured spectral data for a wide range of wavelengths. A valid value is set between the lowest and highest wavelengths supported by the device, and it should not be a floating point value. The input parameter must have 5 digits. If the desired wavelength does not have 5 digits you must enter a zero-padded number. For example, to set the wavelength at 514 nm, you must enter 00514 or 514.0.

Specifying zero as a wavelength or providing an out-of-bound value as a parameter cancels the command.

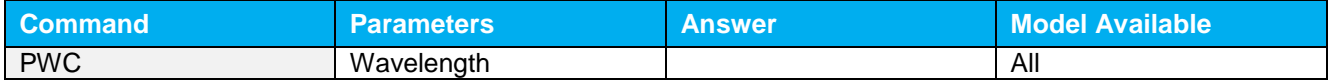

**Default:** Calibration wavelength, (typically 1064 nm, varies with the detector model)

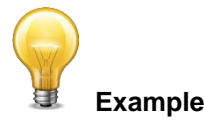

The following example sets the wavelength to 1550 nm.

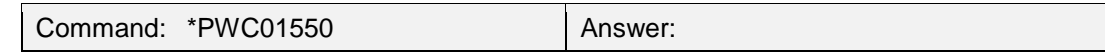

#### *18 - Set Personal Wavelength Correction in microns*

This command is used to specify the wavelength in microns. The internal memory in the detector contains measured spectral data for a wide range of wavelengths. A valid value is set between the lowest and highest wavelengths supported by the device. The input parameter must have 5 digits and can be a floating point value. If the desired wavelength does not have 5 digits you must enter a zero-padded number. For example, to set the wavelength at 10.60 micron, you must enter 010.6.

Specifying zero as a wavelength or providing an out-of-bound value as a parameter cancels the command.

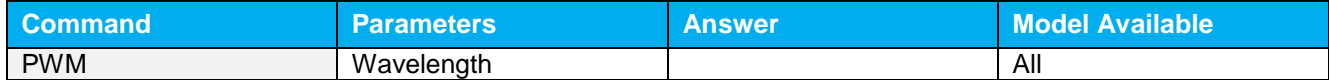

**Default:** Calibration wavelength, (typically 1064 nm, varies with the detector model)

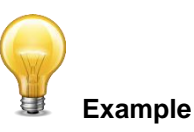

The following example sets the wavelength to 2.5 micron (2500 nm).

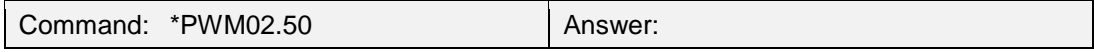

#### *19 - Get Wavelength*

This command returns the wavelength in nm.

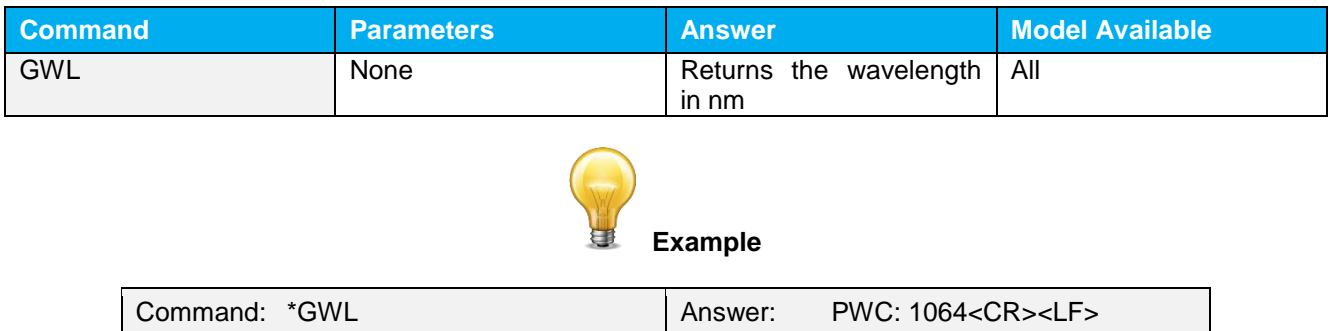

#### <span id="page-30-0"></span>**5.5.4. Control**

#### *20 - Set Anticipation*

This command is used to enable or disable the anticipation processing when the device is reading. The anticipation is a software-based acceleration algorithm that provides faster readings using the detector's calibration.

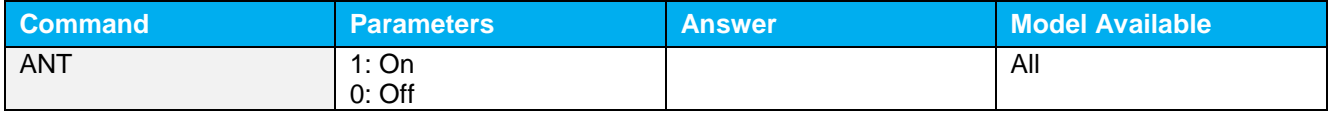

**Default:** On

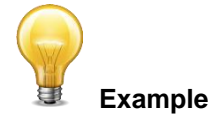

The following example sets the anticipation On.

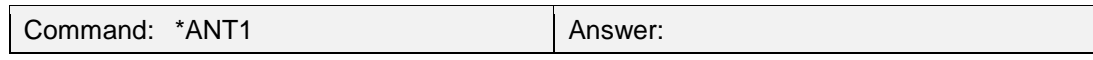

#### *21 - Get Anticipation Status*

This command returns the anticipation status. If the anticipation is not available, it will always be at "off".

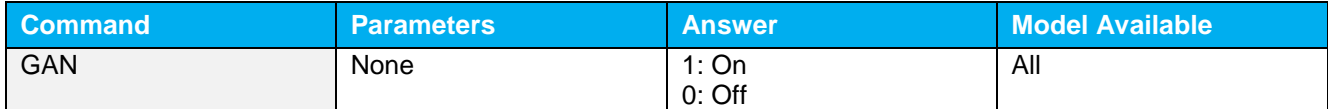

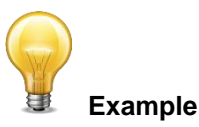

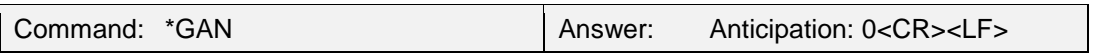

#### *22 - Set Zero Offset*

This command subtracts the current value from all future measurements the moment the command is issued to set a new zero point.

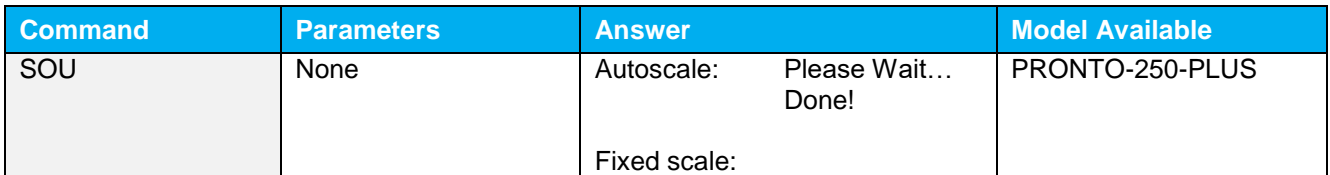

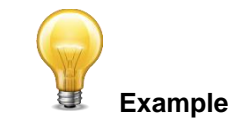

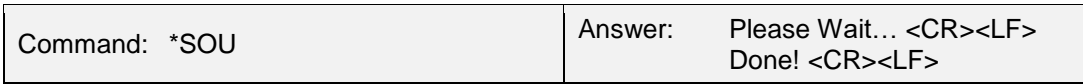

#### *23 - Clear Zero Offset*

This command undoes the Zero Offset command to set the zero point at zero (cancel the SOU command).

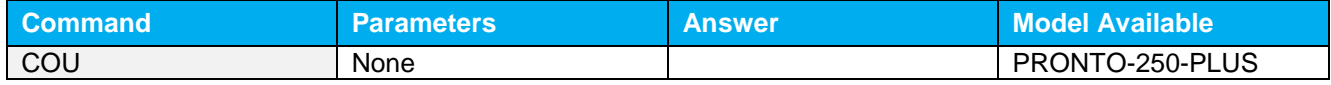

#### *24 - Get Zero Offset*

This command returns whether the zero offset has been activated or not.

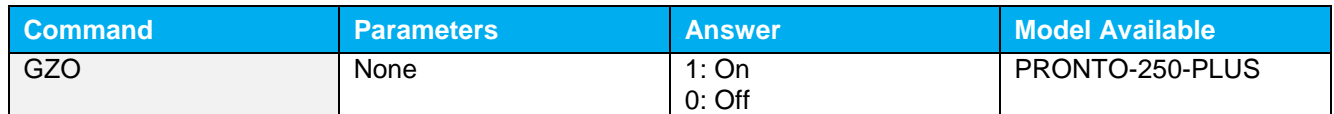

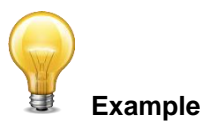

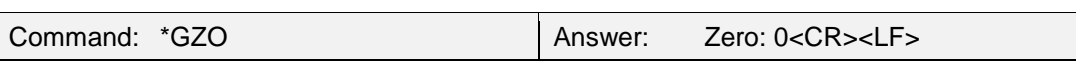

#### *25 - Set User Multiplier*

This command is used to set the value of the multiplier between 0.5 and 2.5.

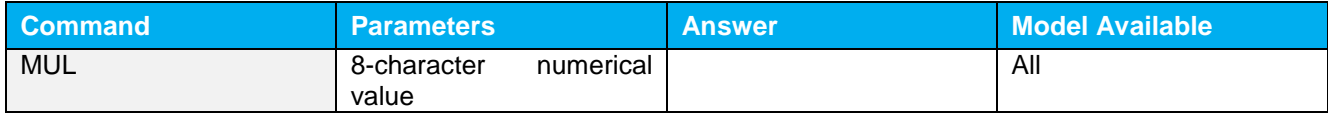

#### **Default**: 1

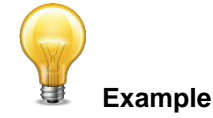

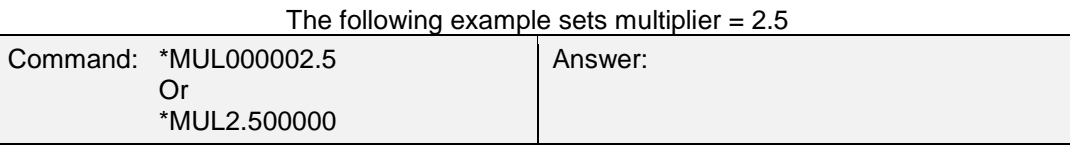

#### *26 - Get User Multiplier*

This command returns the multiplier value.

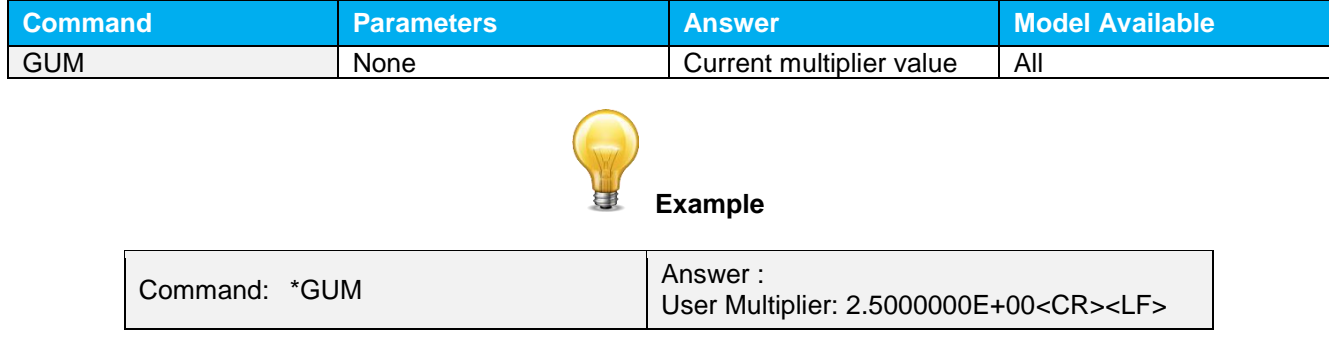

#### *27 - Set User Offset*

This command is used to set the value of the offset.

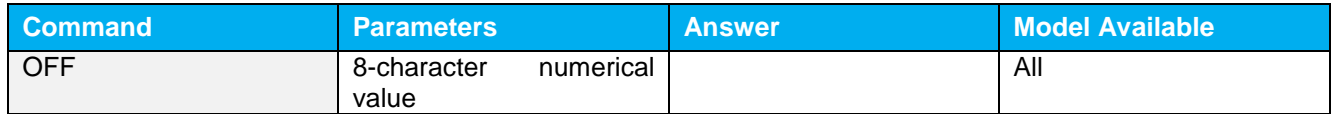

**Default:** 0

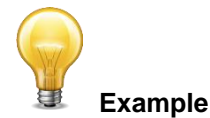

The following example sets the offset to 1.5 watts or 1.5 joules.

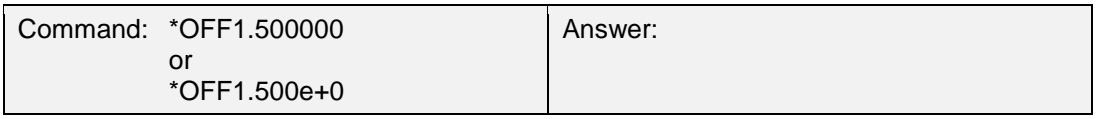

The other option available is the Zero Offset. The Zero Offset operation is done first, before the User Multipliers and Offsets

#### *28 - Get User Offset*

This command returns the offset value.

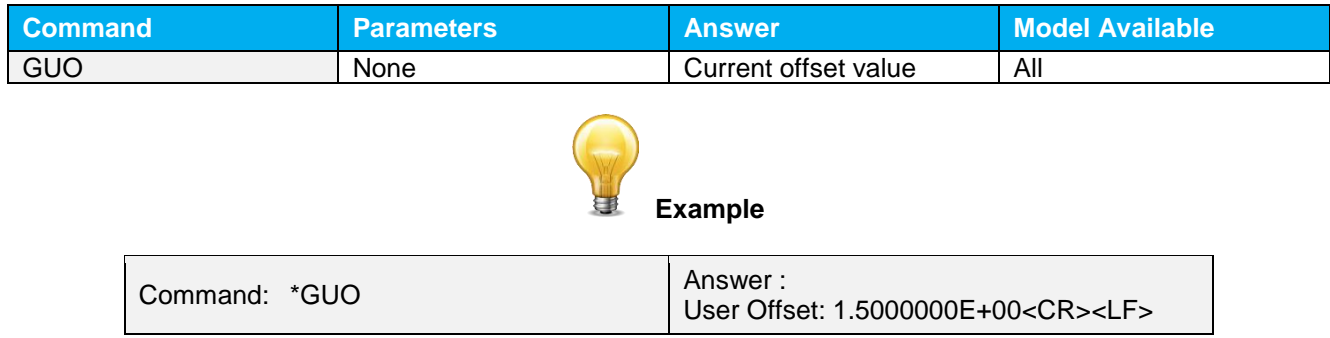

#### *29 – Short touch on button*

This command is used to simulate a short touch on any button shown on the display and the home button. Each button is numbered from 1 to 7 and they are ordered like a book, from the left to right and top to bottom. The 0 number is reserved to control the home button.

Note: This command is only supported for the following example.

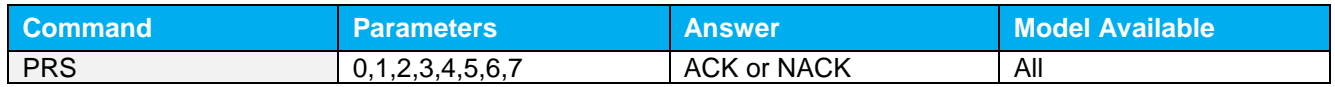

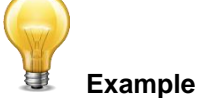

The following example shows how to get the device ready for a measurement and how to save data.

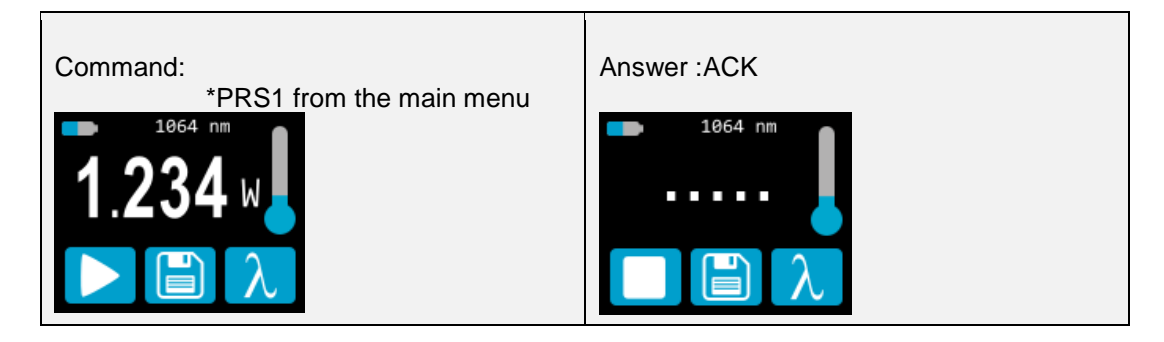

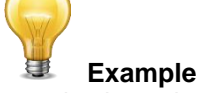

The following example shows how to save data.

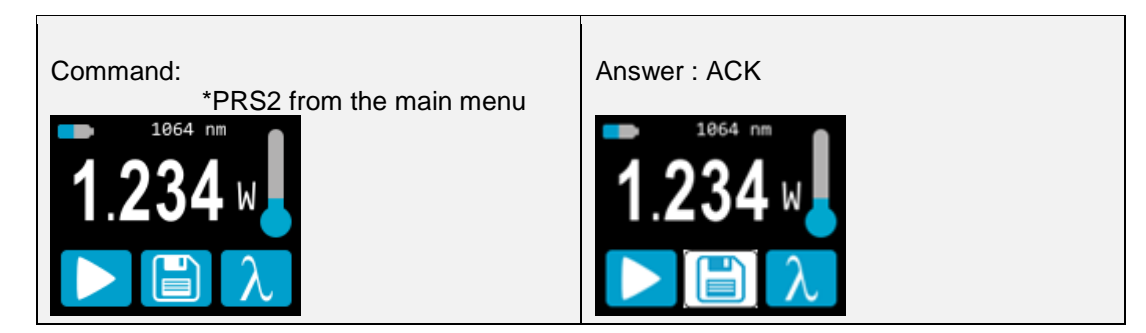

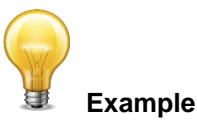

The next example shows how to change the mode using the following sequence (For PRONTO-250-PLUS).

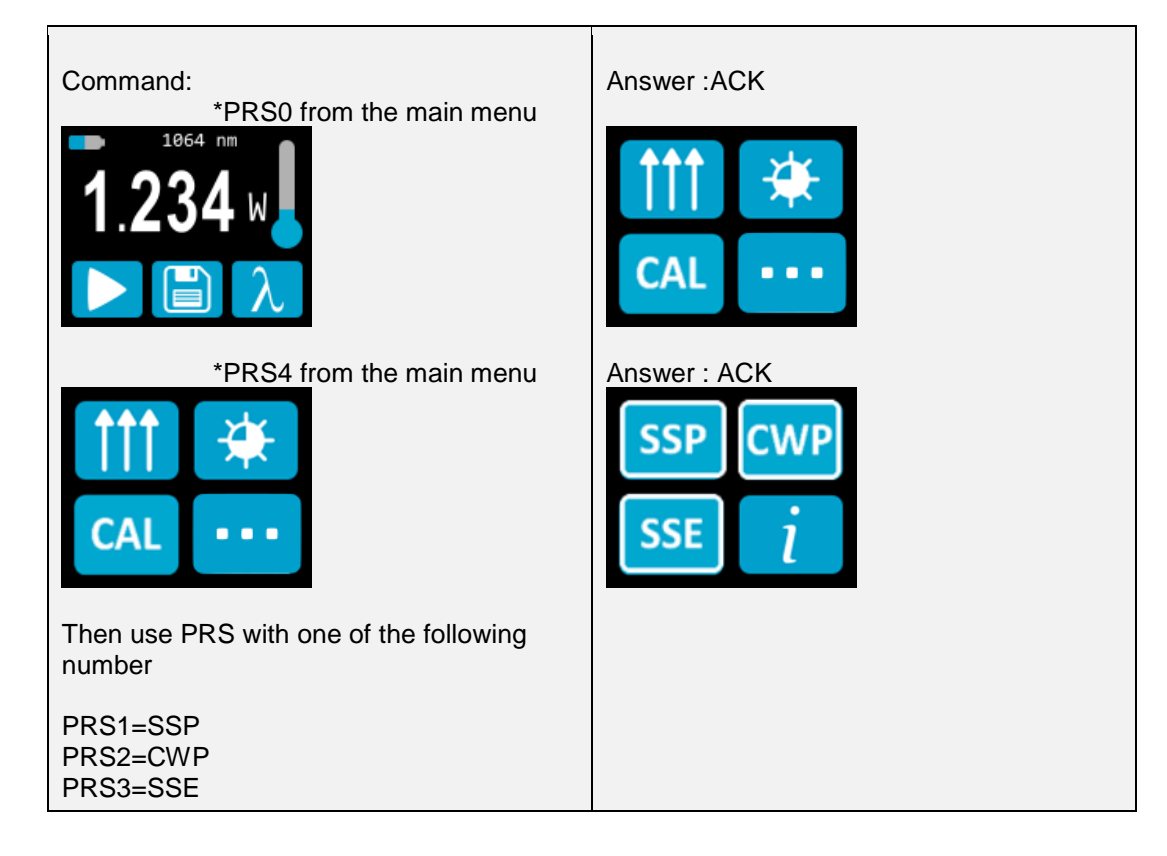

#### *30 – Long touch on button*

This command is used to simulate a long touch of 3 seconds on any button shown on the display and on the home button. Each button is numbered from 1 to 7 and they are ordered like a book, from the left to right and top to bottom. The 0 number is reserved to control the home button.

Note: This command is only supported for the following example

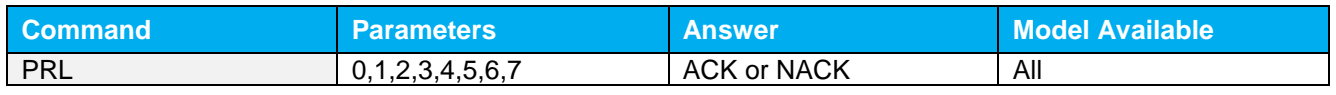

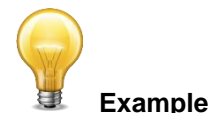

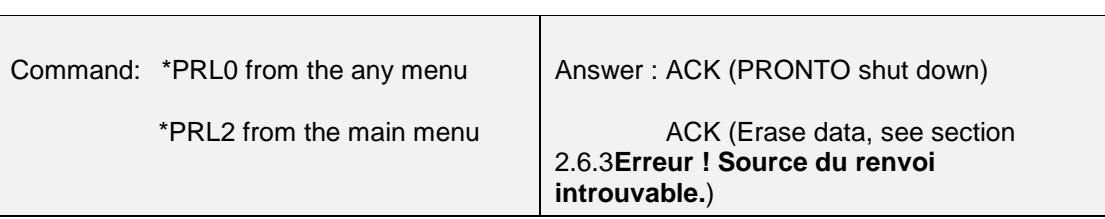

#### <span id="page-35-0"></span>**5.5.5. Instrument and Detector Information**

#### *31 - Query Version*

This command is used to query the device to get information about the firmware version and the device type.

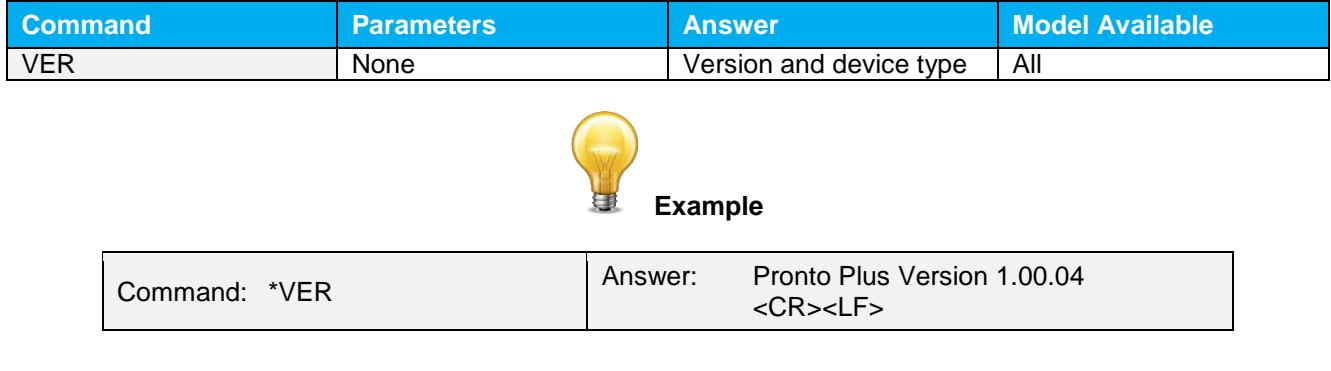

#### *32 - Query Status*

This command is used to query the device to get information about the following characteristics:

Measure Mode

Maximum, minimum and current scale

Maximum, minimum and current wavelength with and without attenuation

Attenuator availability and status

Detector model

Detector serial number

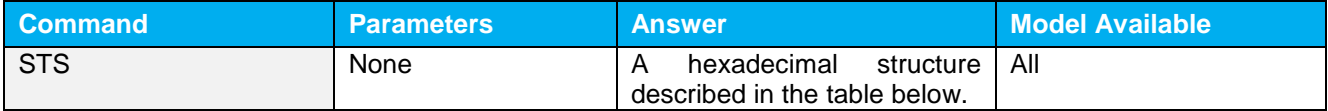

The first byte represents the validity of the structure: 0 represents a valid line while 1 is the end of the structure. The next 4 bytes represent the address line and the last 4 bytes are the actual value. The values are written on 32 bits, which means that all the values are written on two lines. The first line represents the LSB and the second line represents the MSB.

The following table shows the output WITH a XLP12-3S-H2-INT-D0 s/n 199672 (Also works with the PRONTO).

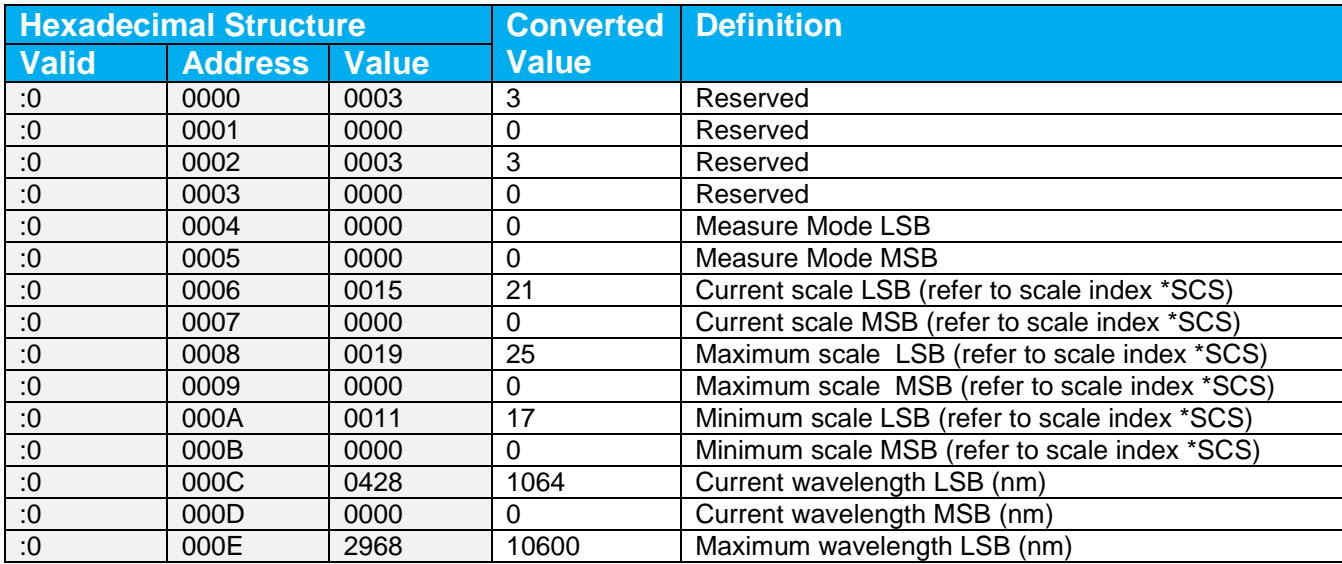

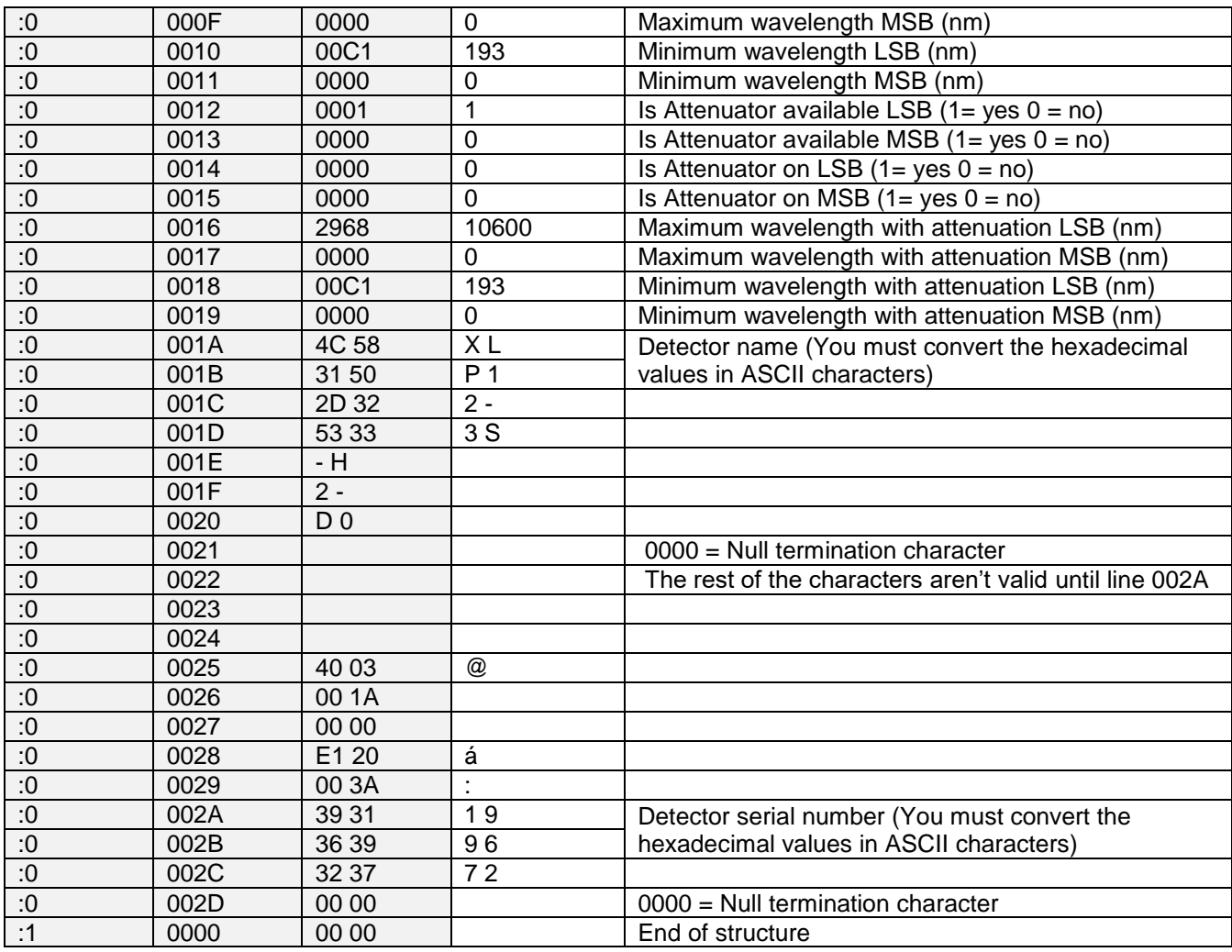

#### *33 - Query Extended Status*

This command is used to query the device to get information about the following characteristics:

Measure Mode Maximum, minimum and current scale Maximum, minimum and current wavelength with and without attenuation Attenuator availability and status Detector model Detector serial number Trigger level (0.001 to 0.999) Autoscale mode Anticipation mode Zero offset mode User multiplier User offset

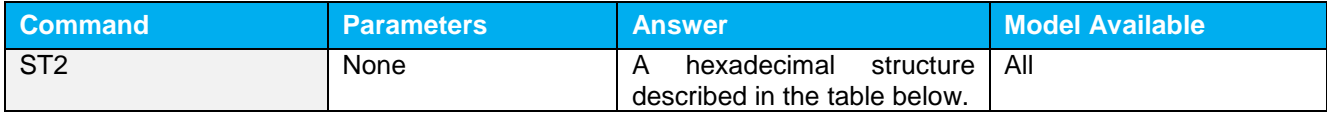

The first byte represents the validity of the structure: 0 represents a valid line while 1 is the end of the structure. The next 4 bytes represent the address line and the last 4 bytes are the actual value. The values are written on 32 bits, which means that all the values are written on two lines. The first line represents the LSB and the second line represents the MSB.

The following table shows the output WITH a XLP12-3S-H2-INT-D0 s/n 199672 (Also works with the PRONTO).

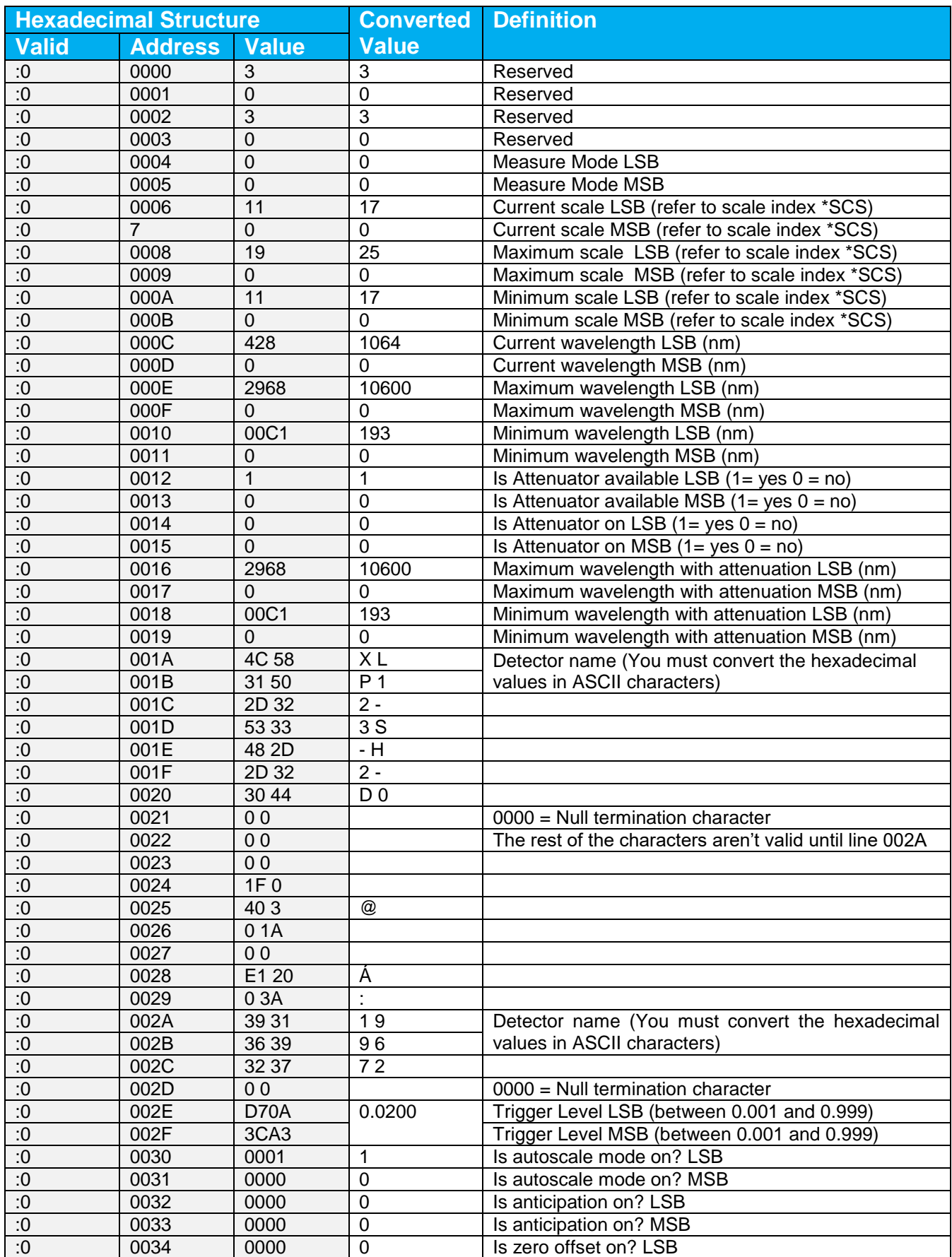

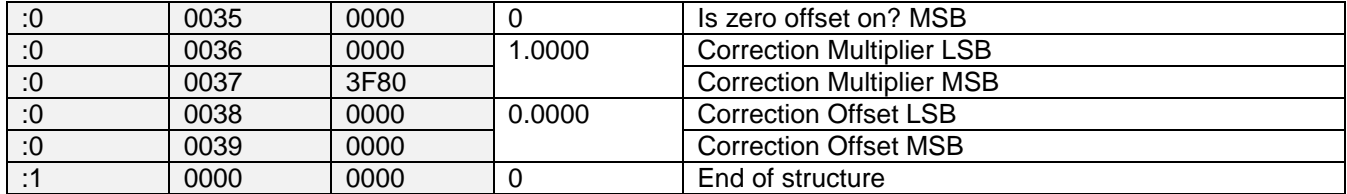

#### *34 – Return Instrument ID*

This command is used to get the information about the device type.

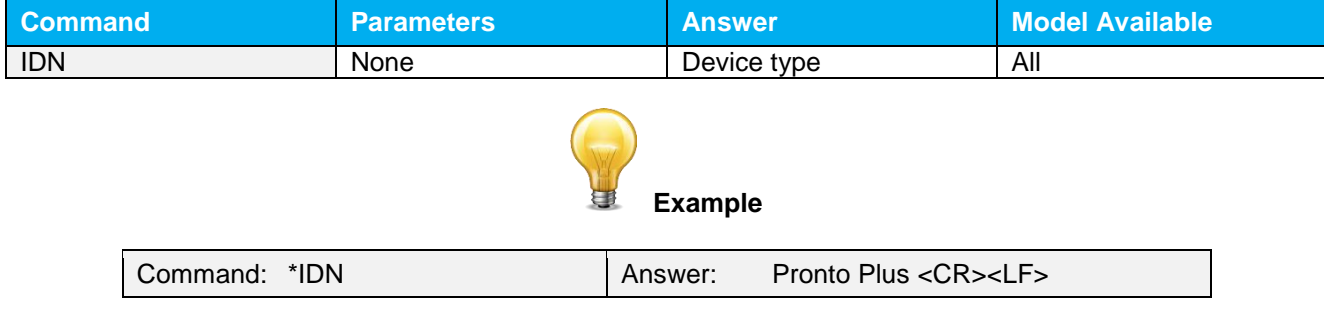

#### *35 – Return Instrument Firmware Version*

This command is used to get the firmware version of the device.

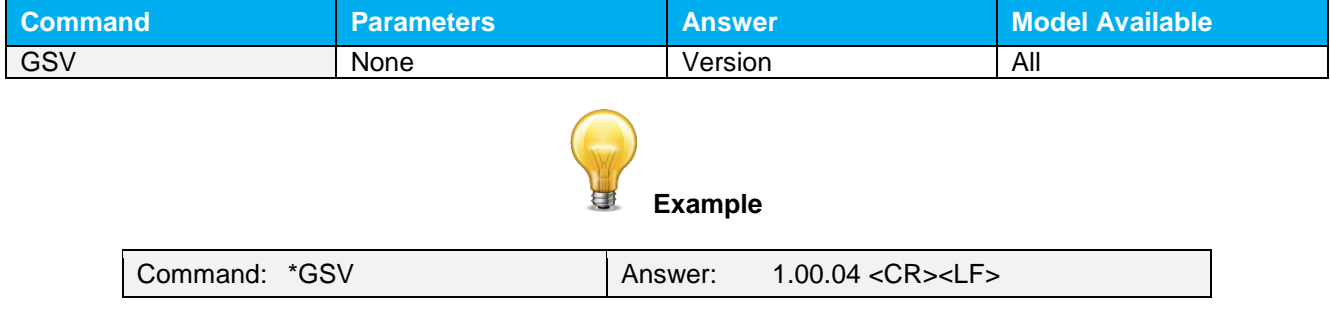

#### *36 – Return Instrument Global information*

This command is used to get general information about the device. This information is included in the previous commands. The information is: the identification number of the firmware, the device model and the firmware version.

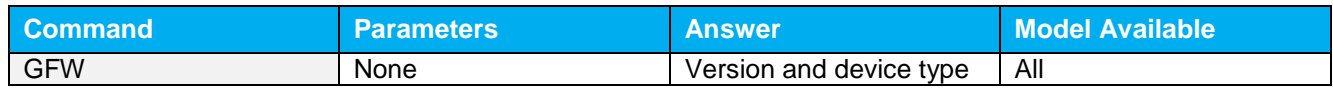

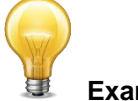

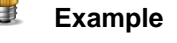

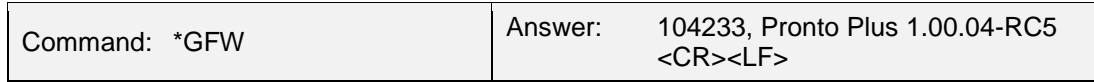

#### *37 – Query Battery State*

This command is used to get the battery power in percentage.

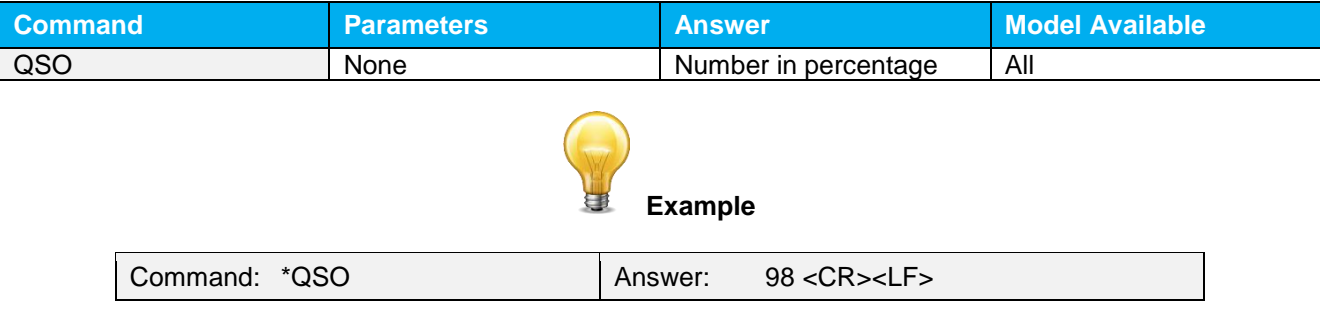

#### <span id="page-39-0"></span>**5.5.6. Error Messages**

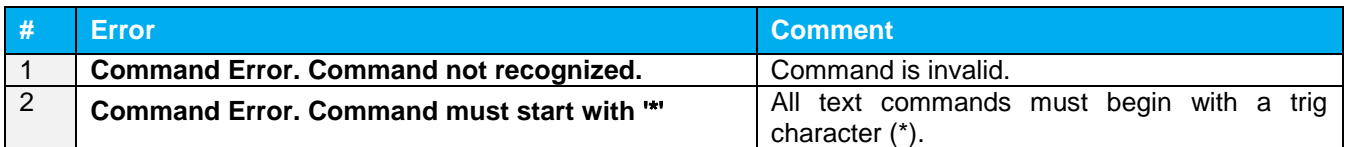

#### <span id="page-40-0"></span>**6. USB DRIVER INSTALLATION**

PRONTO USB drivers will install a virtual COM port on your PC. Please download the USB driver at: [https://gentec-eo.com/downloads.](https://gentec-eo.com/downloads)

- **1.** Do not connect the PRONTO to your computer
- **2.** Follow the installation steps until you have the message PRONTO ready to use.

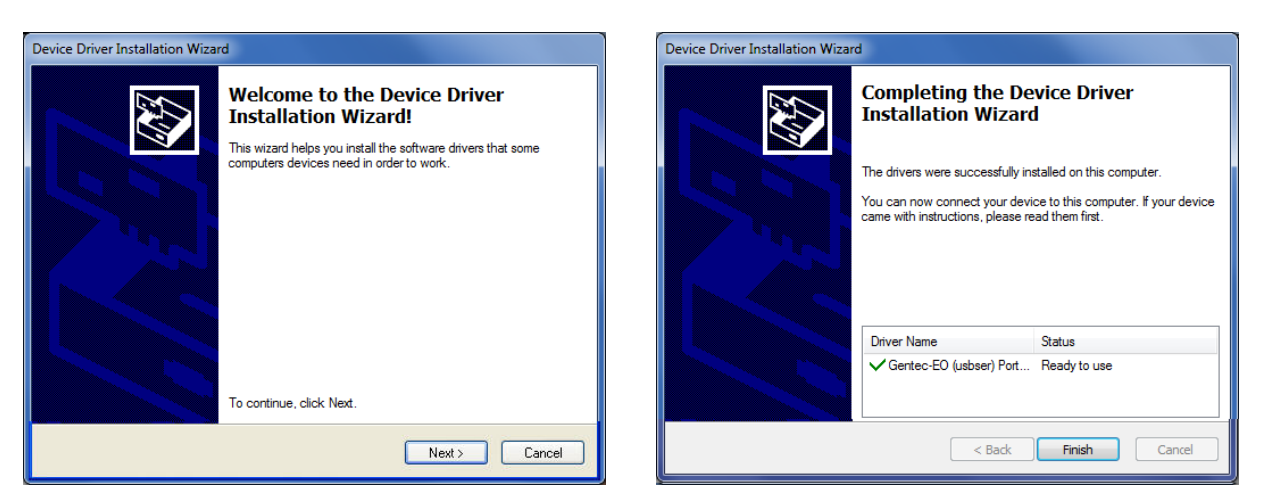

**3.** You can now connect the PRONTO and install the software.

#### <span id="page-40-1"></span>**7. MAINTENANCE**

#### <span id="page-40-2"></span>**7.1. FREE FIRMWARE UPGRADE**

As new and improved versions of the device's firmware are created, it is in your best interest to update your PRONTO. The latest device firmware can be downloaded from the Gentec-EO website at [https://gentec](https://gentec-eo.com/downloads)[eo.com/downloads.](https://gentec-eo.com/downloads) Go to the **Downloads** section. Find the file that corresponds to your PRONTO and follow our simple, easy to use instructions.

### <span id="page-41-0"></span>**8. DECLARATION OF CONFORMITY**

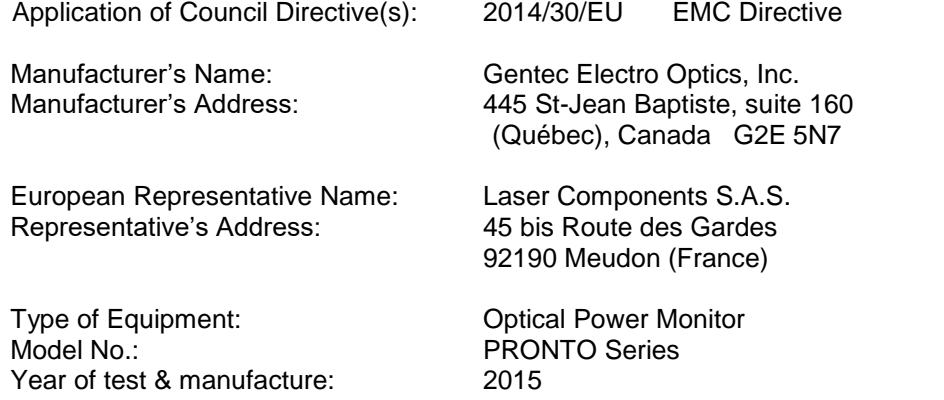

#### **Standard(s) to which Conformity is declared:**

#### **Emissions:**

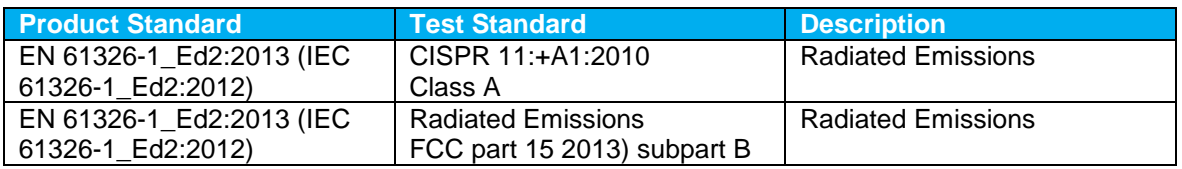

#### **Immunity:**

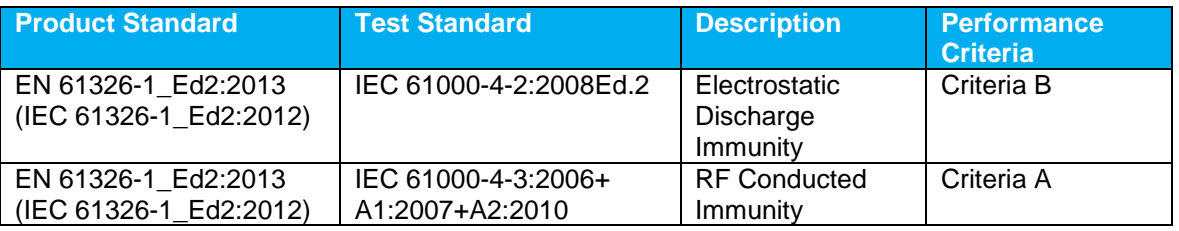

I, the undersigned, hereby declare that the equipment specified above conforms to the above Directive(s) and Standard(s).

Place: **Québec** (Québec)

Date: 7 July, 2015

 $\epsilon$ 

#### <span id="page-42-0"></span>**APPENDIX A: WEEE DIRECTIVE**

#### **Recycling and separation procedure for WEEE directive 2012/19/EU**

This section is used by the recycling center when the detector reaches the end of its life. Removing the insulation or troubling the inside of the monitor will void the detector warranty.

The complete Detector contains:

- 1 Detector
- 1 Cable
- 1 Calibration certificate

#### **Separation**

Paper: Certificate Printed Circuit Board: Inside the Detector Aluminum: Detector Casing Plastic: Parts Inside the Detector Li-ion cell: Battery

#### <span id="page-43-0"></span>**APPENDIX B: INSTALLING THE PRONTODATATRANSFER SOFTWARE**

- **1.** Download and install the driver from our website.
- **2.** Download the software file from our website.
- **3.** Double-click the EXE file to start the installer.

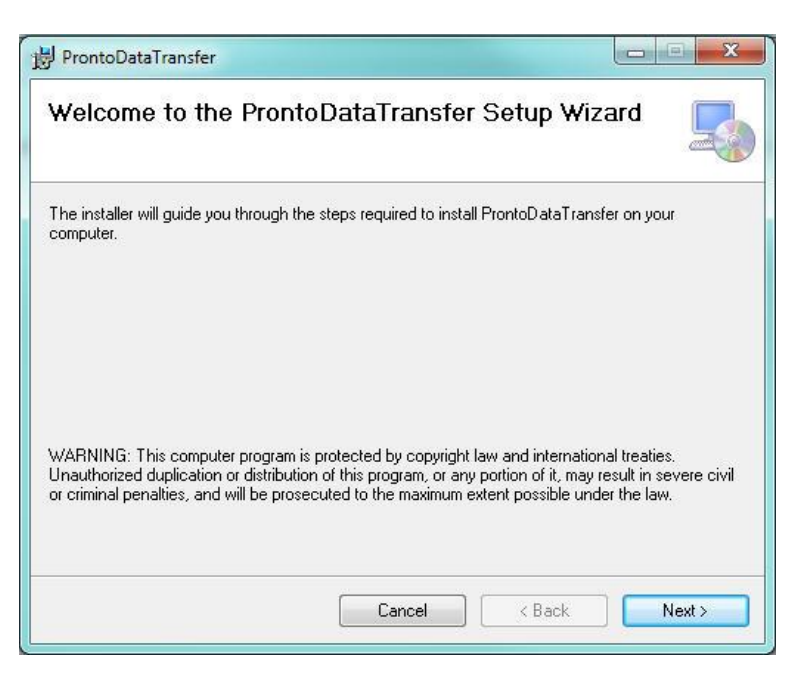

**4.** Choose the folder for the installation and click Next until the installation is complete. Then click Close.

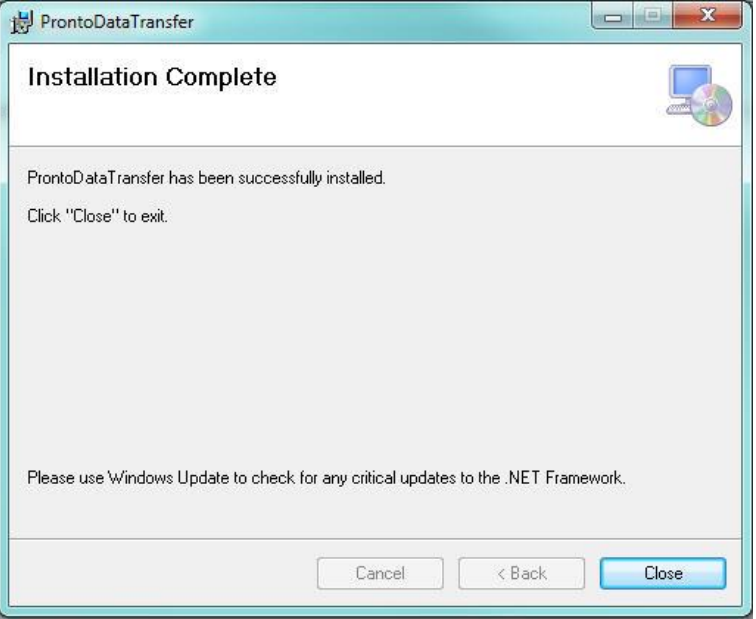

**5.** Once the software is installed, locate it on your computer and start the program by clicking the

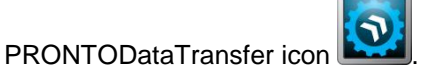

**6.** A download window appears with a **Download File** button.

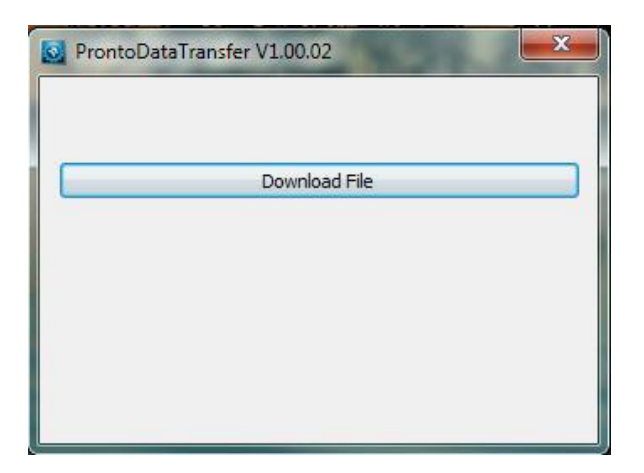

**7.** Click the **Download File** button and select a known folder on your computer where you will save the data. Don't forget to also enter a file name. The file format is TXT.

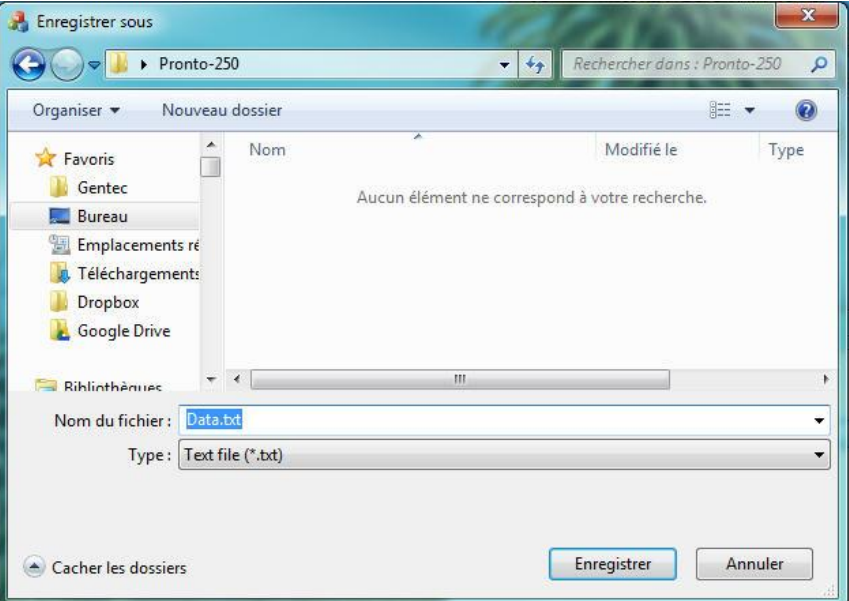

**8.** You can now open and analyze the data in your preferred data analysis software.

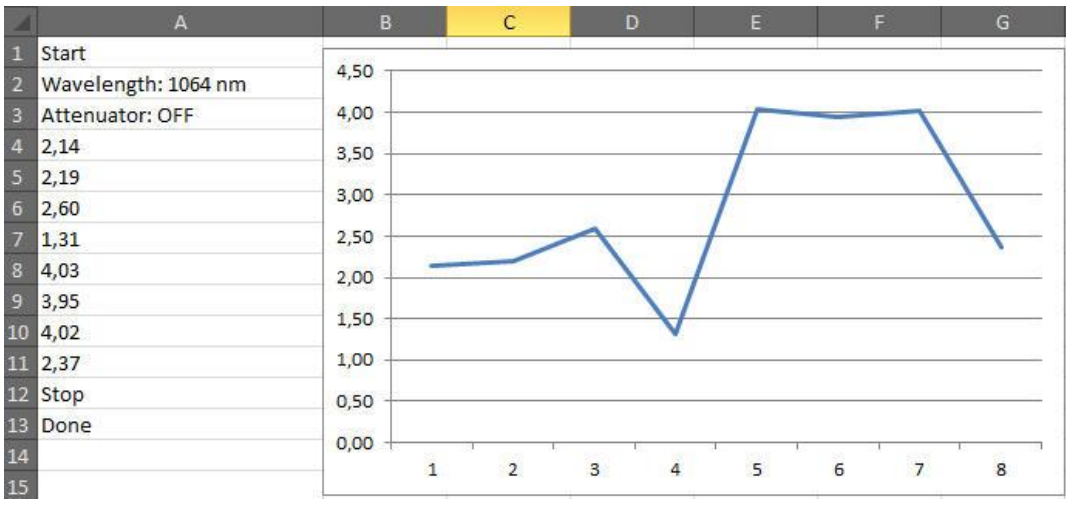

### <span id="page-45-0"></span>**APPENDIX C: UPDATING THE PRONTO FIRMWARE**

- **1.** Before updating the firmware, transfer any saved data using the PRONTODataTransfer software.
- **2.** Download the executable from our website.
- **3.** Plug your PRONTO to your computer using a USB cable.

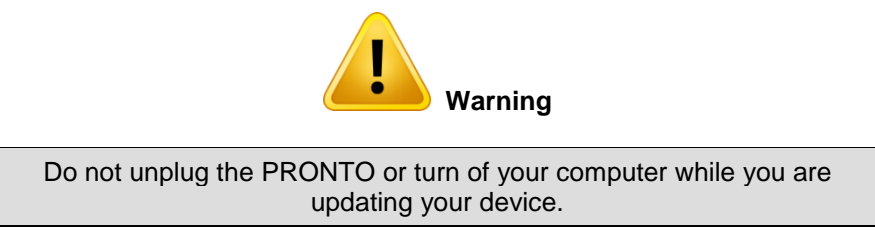

**4.** Double-click the EXE file to start the updater. Click Yes to begin the update.

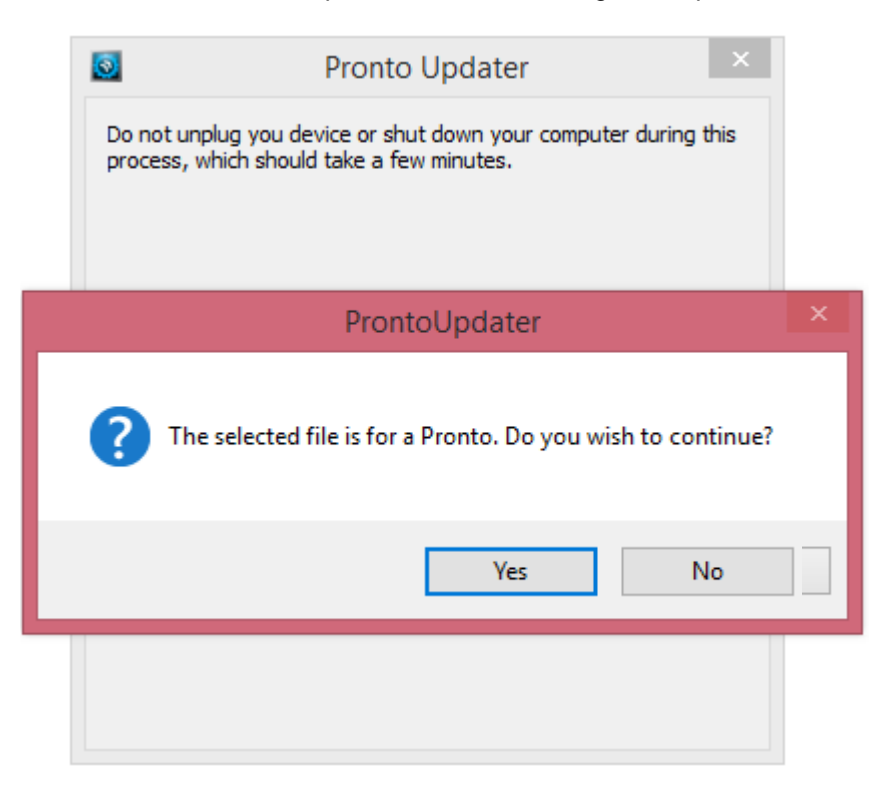

**5.** Once the update is done, you can unplug your device and continue using your PRONTO as usual.

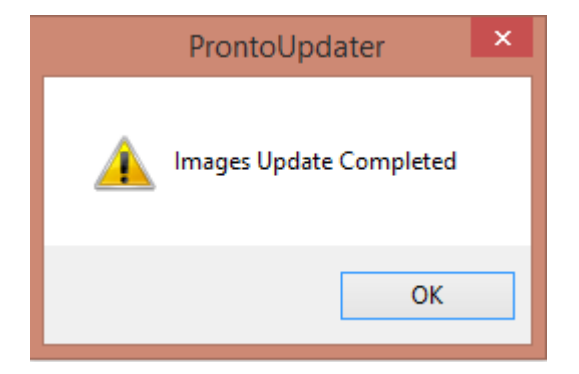

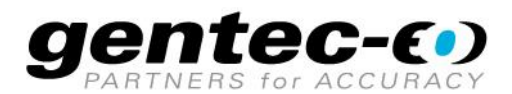

WWW.GENTEC-EO.COM

## **LEADER IN LASER BEAM MEASUREMENT SINCE 1972**

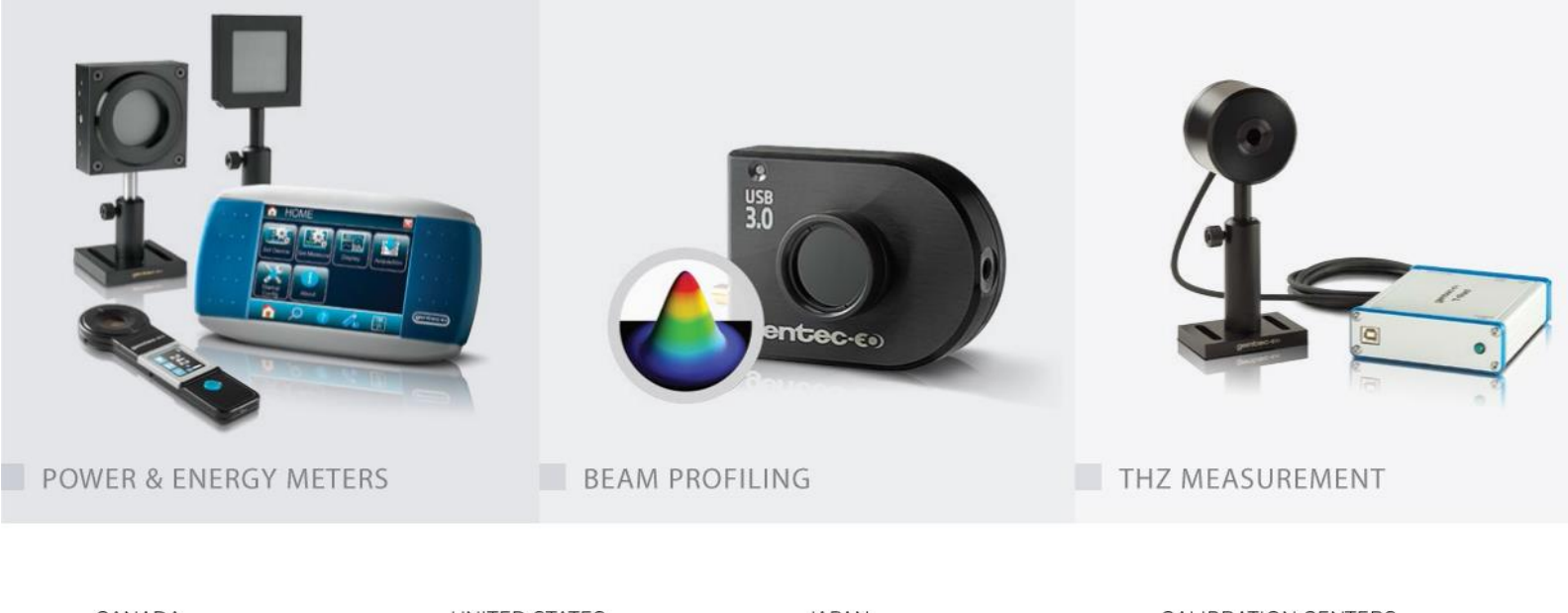

#### CANADA

445 St-Jean-Baptiste, Suite 160 Quebec, QC, G2E 5N7 CANADA

T (418) 651-8003 F (418) 651-1174

info@gentec-eo.com

**UNITED STATES** 

5825 Jean Road Center Lake Oswego, OR, 97035 **USA** T (503) 697-1870

F (503) 697-0633

info@gentec-eo.com

**JAPAN** 

Office No. 101, EXL111 building, Takinogawa, Kita-ku, Tokyo 114-0023, JAPAN

 $T + 81 - 3 - 5972 - 1290$ F +81-3-5972-1291

info@gentec-eo.com

#### **CALIBRATION CENTERS**

- · 445 St-Jean-Baptiste, Suite 160 Quebec, QC, G2E 5N7, CANADA
- Werner von Siemens Str. 15 82140 Olching, GERMANY
- Office No. 101, EXL111 building, Takinogawa, Kita-ku, Tokyo 114-0023, JAPAN